<span id="page-0-0"></span>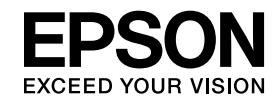

# **Guida operativa di Easy Interactive Tools Ver. 4.2**

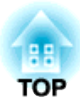

# **Guida operativa di Easy Interactive Tools Ver.4.2**

# **Caratteristiche**

Easy Interactive Tools è un'applicazione che consente di disegnare su immagini proiettate.

Utilizzando la penna interattiva in dotazione con il proiettore, diventano disponibili le seguenti funzioni di disegno. È inoltre possibile utilizzare il dito per disegnare sull'immagine proiettata se il proiettore supporta le operazioni di tocco.

### **Per disegnare sull'immagine proiettata (Modalità Annotazione)**

Modalità Annotazione consente di aggiungere punti <sup>e</sup> note all'immagine proiettata. Utilizzando illustrazioni, immagini <sup>e</sup> grafici, è possibile migliorare le lezioni in classe <sup>e</sup> creare altre interessanti presentazioni.

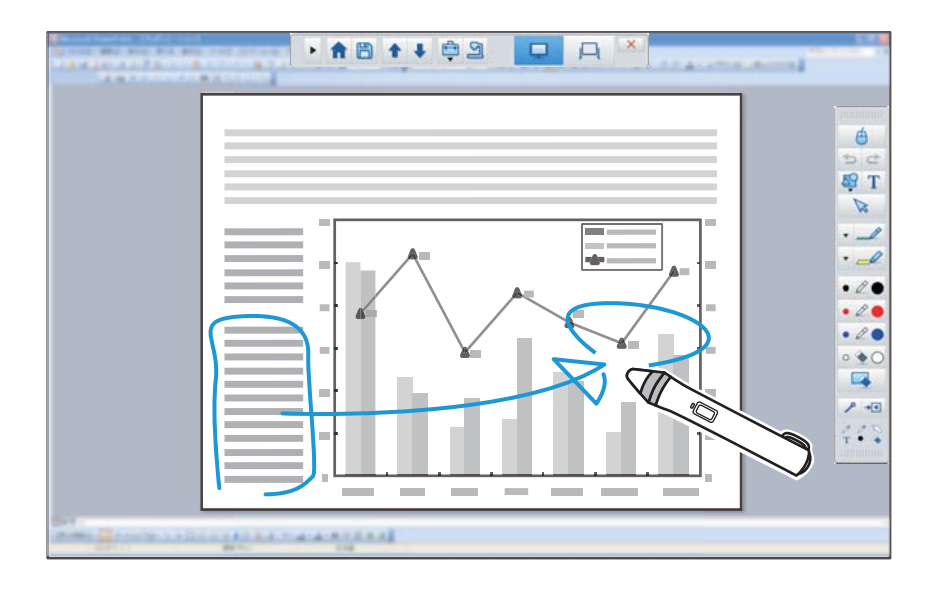

s"Disegno in Modalità [Annotazione"](#page-10-0) p.<sup>11</sup>

### **Per disegnare su sfondo semplice (Modalità Lavagna)**

Modalità Lavagna consente di aggiungere testo o immagini ad uno sfondo a colori. È inoltre possibile selezionare vari sfondi, come ad esempio linee griglia <sup>o</sup> un pentagramma. Gli sfondi con linee possono essere utili per la scrittura di note <sup>o</sup> documenti durante una riunione.

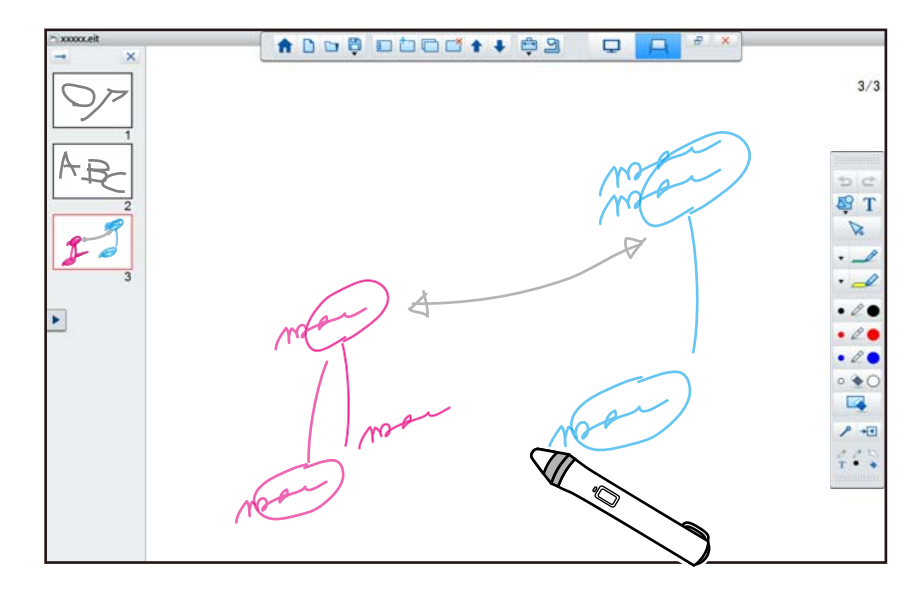

s"Disegno in Modalità [Lavagna"](#page-11-0) p.<sup>12</sup>

#### **Funzioni utili**

- Azionare il mouse del computer
- s "Utilizzo di un mouse [dall'immagine](#page-11-0) proiettata (operazioni del [mouse\)"](#page-11-0) p.<sup>12</sup>
- Dispositivi di controllo collegati ad un computer, ad esempio un proiettore <sup>o</sup> una telecamera documenti.
	- **•** "Funzioni del pannello [Strumenti"](#page-17-0) p.18
	- Schermata Document camera" p.20
- Modificare il contenuto disegnato sullo schermo proiettato **•** ["Regolazione](#page-28-0) e modifica di forme e immagini" p.29
- Salvare il contenuto creato come diapositiva di PowerPoint
	- **•** ["Presentazione](#page-29-0) strumento disegno" p.30
- Usare per teleconferenze

Quando si collega il proiettore ad un computer su una rete tramite EasyMP Multi PC Projection, è possibile condividere lo schermo proiettato con una postazione remota.

Quando si usa con Easy Interactive Tools, è possibile condividere annotazioni <sup>e</sup> disegni effettuati sullo schermo proiettato con varie postazioni.

Per ulteriori informazioni su EasyMP Multi PC Projection, visitare il sito <http://www.epson.com>.

# **Requisiti di sistema**

**Windows**

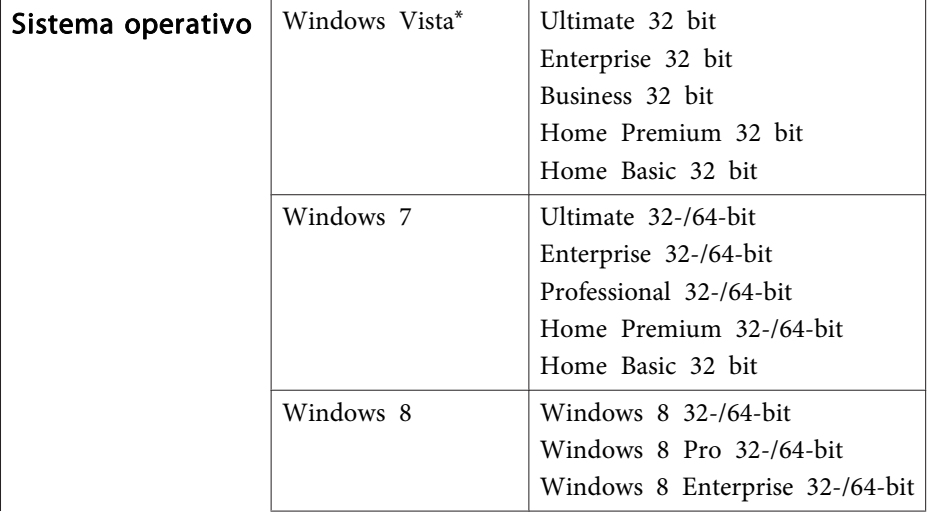

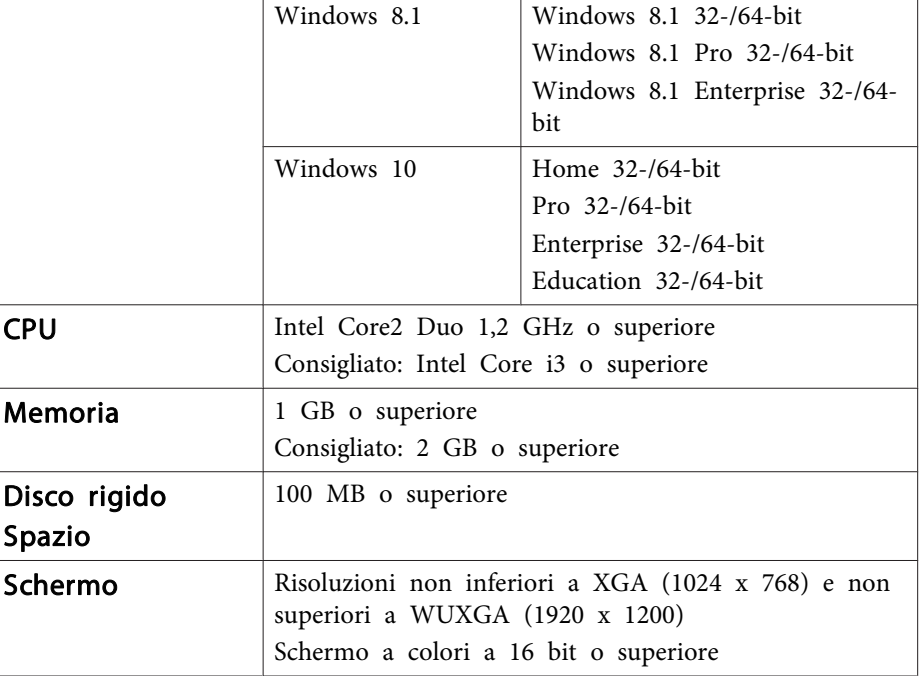

\* Service Pack 2 <sup>o</sup> successivo

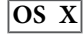

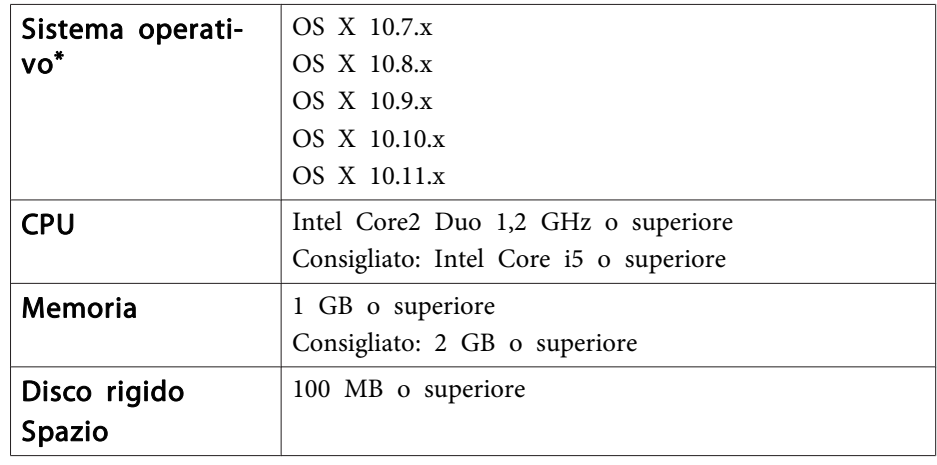

# **Riepilogo di Easy Interactive Tools <sup>5</sup>**

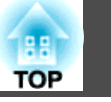

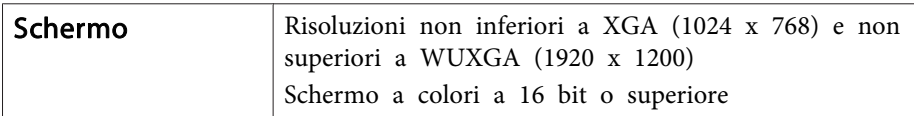

\* È richiesto Quick Time 7.7 <sup>o</sup> versione successiva.

# <span id="page-5-0"></span>**Installazione di Easy Interactive Tools <sup>6</sup>**

# **Installazione**

- a Per installare il software, l'utente deve avere privilegi da amministratore.
	- Chiudere tutte le applicazioni in esecuzione <sup>e</sup> avviare l'installazione.
	- Durante il funzionamento della telecamera documenti in Easy Interactive Tools, è possibile impostare formato di visualizzazione della Barra di comando adatto alle telecamere. Nella schermata di installazione, impostare Istruzioni principali su **Disegno sullo schermo della videocamera**. (È possibile modificare questa impostazione dalla scheda **Generali** nella schermata **Impostazioni**.)

#### **Windows**

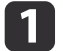

Accendere il computer.

 $\mathbf{2}$ Inserire il CD-ROM EPSON Projector Software for Easy Interactive Function nel computer.

Il programma di installazione si avvia automaticamente. Se il programma di installazione non si avvia automaticamente, fare doppio clic sul file **InstallNavi.exe** nell'unità CD-ROM.

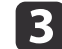

Per l'installazione, seguire le istruzioni <sup>a</sup> schermo.

#### **OS X**

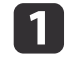

**B** 

d

Accendere il computer.

- 12 Inserire il CD-ROM EPSON Projector Software for Easy Interactive Function nel computer.
	- Fare doppio clic sull'icona **Install Navi** nella finestra EPSON.
	- Per l'installazione, seguire le istruzioni <sup>a</sup> schermo.

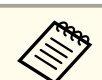

aQuando si disegna tra due display in Windows <sup>o</sup> quando si usa OS X, <sup>è</sup> necessario installare Easy Interactive Driver. Selezionare Installazione Rapida <sup>e</sup> installare Easy Interactive Driver.

**SENA Manuale dell'utente del proiettore** 

Se si utilizza EB-465i/EB-460i/EB-455Wi/EB-450Wi/BrightLink 455Wi/BrightLink 450Wi, impiegare Easy Interactive Driver Ver. 1.XX. (Solo OS X)

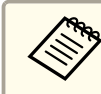

aConsultare il seguente sito web per l'ultima versione di Easy Interactive Tools, nonché le informazioni sui proiettori supportati. [http://](http://www.epson.com) [www.epson.com](http://www.epson.com)

# **Disinstallazione**

**Windows Vista/Windows 7**

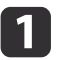

Fare clic su **Avvia**, quindi su **Pannello di controllo**.

- 2
	- Fare clic su **Disinstalla un programma**.
- l 3 Selezionare **Easy Interactive Tools Ver.X.XX**, quindi fare clic su **Disinstalla**.

#### **Windows 8/Windows 8.1**

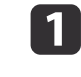

**Selezionare Ricerca** su Accessi e cercare **Easy Interactive Tools** Ver.X.XX.

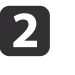

 Fare clic con il tasto destro (tenere premuto) su **Easy Interactive Tools Ver.X.XX**, quindi selezionare **Disinstalla** dalla barra delle applicazioni.

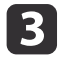

**Selezionare Easy Interactive Tools Ver.X.XX**, quindi selezionare Disinstalla.

#### **Windows 10**

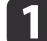

Fare clic con il pulsante destro del mouse su **Start**.

- **b**<br>2 Fare clic su **Pannello di controllo**.
- $\boxed{3}$ Fare clic su **Disinstalla un programma**.
- d**Selezionare Easy Interactive Tools Ver.X.XX**, quindi fare clic su Disinstalla.

#### **OS X**

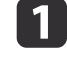

- Fare doppio clic su **Applicazioni Easy Interactive Tools** Ver.X.XX.
- bEseguire **Easy Interactive Tools Uninstaller** dalla cartella **Tools**.
- $\boxed{3}$ Per la disinstallazione, seguire le istruzioni <sup>a</sup> schermo.

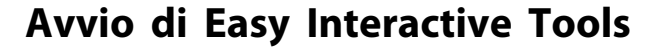

Effettuare le seguenti operazioni preliminari prima di avviare Easy Interactive Tools.

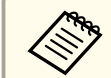

aIl metodo di impostazione <sup>e</sup> le voci del proiettore variano in base al modello utilizzato. Inoltre, <sup>i</sup> modelli che non supportano la connessione di rete non possono essere connessi su una rete. Per ulteriori dettagli, consultare il Manuale dell'utente del proiettore.

#### **Quando si collega un computer al proiettore con un cavo USB**

- Collegare il cavo USB alla porta del computer <sup>e</sup> alla porta USB -B del proiettore.
- Eseguire le impostazioni di **Avanzate** dal menu Configurazione del proiettore.

#### **Quando si collega un computer al proiettore tramite una rete**

- Effettuare le impostazioni di rete in modo che il computer possa connettersi alla rete.
- Collegare una unità LAN wireless <sup>o</sup> un cavo LAN in modo che il proiettore possa connettersi alla rete.
- Eseguire le impostazioni di **Rete** dal menu Configurazione del proiettore.
- Installare EasyMP Multi PC Projection da EPSON Projector Software CD-ROM fornito con il proiettore.
- Se ci si connette tramite EasyMP Multi PC Projection, aprire la schermata Imposta opzioni, selezionare la schermata **Impostazioni generali**, quindi selezionare **Usa penna interattiva** e **Utilizza Easy Interactive Tools**.

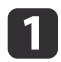

2

Accendere il proiettore <sup>e</sup> proiettare immagini dal computer.

Avviare Easy Interactive Tools sul computer.

- **Windows Vista/Windows 7**: Selezionare **Start Programmi** (o **Tutti i programmi**) - **EPSON Projector** - **Easy Interactive Tools Ver.X.XX**.
- **Windows 8/Windows 8.1**: Nella schermata **Start** o **App**, fare clic su (toccare) **Easy Interactive Tools Ver.X.XX**.
- **Windows 10:** Selezionare **Start Tutte le applicazioni EPSON Projector** - **Easy Interactive Tools Ver.X.XX**.
- **OS X**: Dalla cartella **Applicazioni**, fare doppio clic su **Easy Interactive Tools Ver.X.XX**.

Easy Interactive Tools si avvia <sup>e</sup> viene visualizzata la Schermata iniziale.

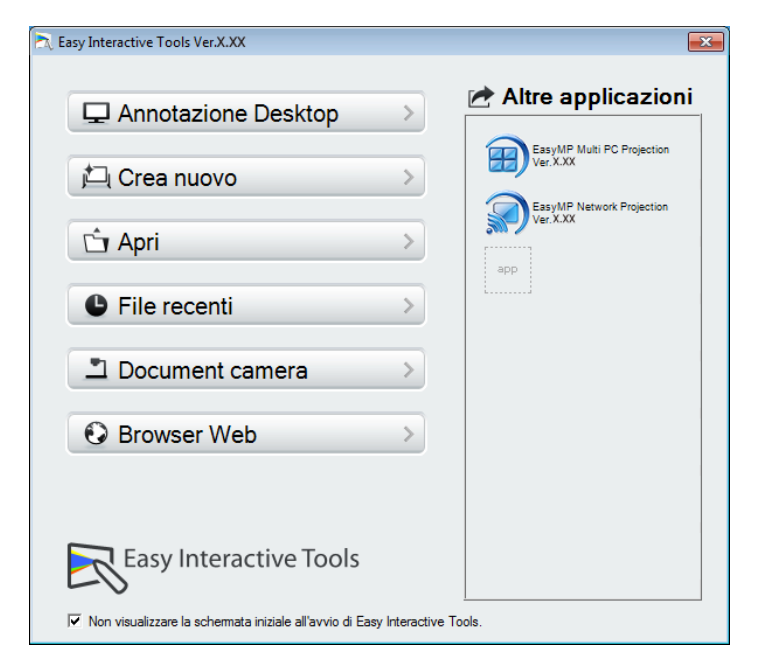

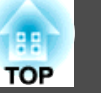

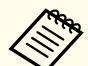

aSe viene avviata Easy Interactive Tools durante la riproduzione di un filmato, lo schermo di riproduzione dei filmati pu<sup>ò</sup> diventare nero. Riavviare il software applicativo che consente la riproduzione dei filmati.

# **Funzionamento della penna interattiva**

È possibile utilizzare la penna interattiva in dotazione con il proiettore per azionare Easy Interactive Tools.

Le funzioni <sup>e</sup> la forma della penna interattiva variano in base al modello con cui è stata fornita. Per ulteriori dettagli, consultare il Manuale dell'utente del proiettore.

Controllare che vi sia una batteria nella penna interattiva, quindi accenderla.

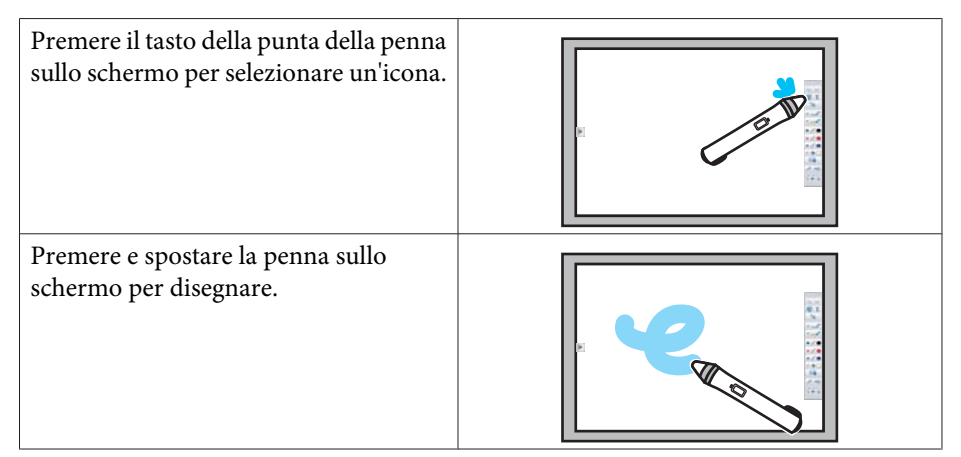

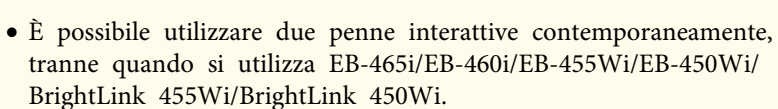

- È possibile azione Easy Interactive Tools con un massimo di sei dispositivi contemporaneamente, ad esempio un mouse collegato ad un computer. Per OS X, è possibile azionarlo con un massimo di tre dispositivi.
- Le seguenti operazioni possono essere eseguite da un solo dispositivo:
- Operazioni sulla Schermata iniziale, sulle schermate Impostazioni, Document camera, Inserisci immagine <sup>e</sup> Seleziona sfondo
- Regolazione <sup>e</sup> modifica di forme <sup>e</sup> immagini identiche
- Uso dei menu
- Immissione di testo
- Operazioni in una finestra visualizzata in Modalità Lavagna

#### **Attenzione**

Non tenere la sezione pennino (a) della penna interattiva ed evitare che si rompa <sup>o</sup> si sporchi. In caso contrario, la penna interattiva potrebbe non funzionare.

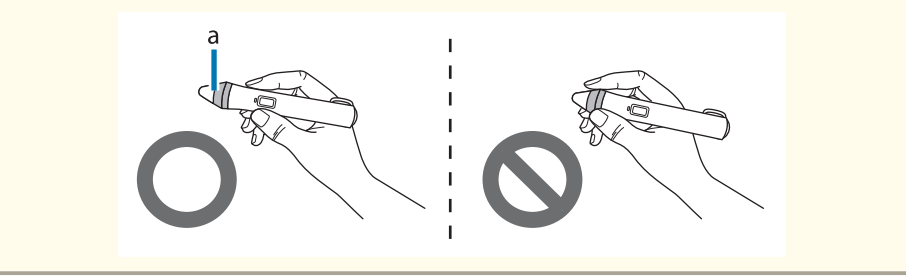

# **Operazioni di tocco**

Sui proiettori che supportano le operazioni di tocco, è possibile utilizzare le dita per eseguire le stesse funzioni della penna interattiva.

Quando si eseguono le operazioni di tocco, è inoltre possibile utilizzare due dita per operazioni multitocco, come l'ingrandimento <sup>o</sup> la riduzione di immagini. Il proiettore riconosce fino a sei punti multitocco. Quando un gruppo di persone esegue operazioni multitocco, tutti <sup>i</sup> membri devono usare lo stesso strumento di disegno.

# **Disegno**

Selezionare una funzione dalla Barra di comando <sup>e</sup> dalla Barra strumenti disegno.

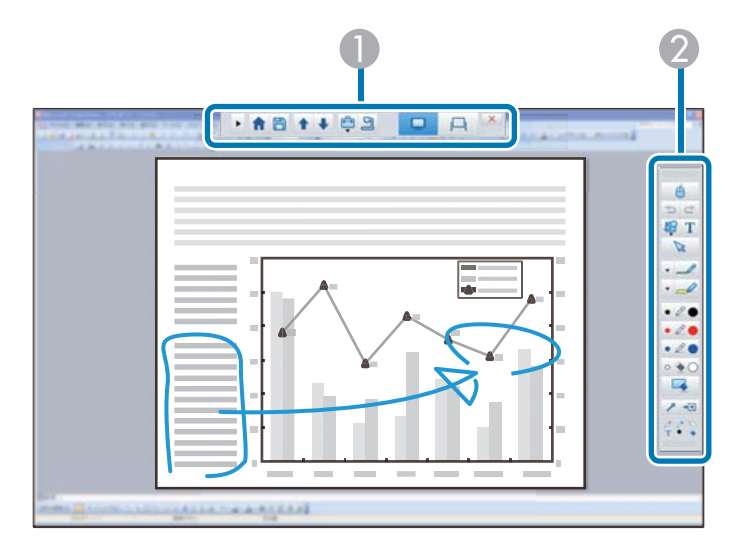

#### A **Barra di comando**

Consente di modificare la modalità, salvare i file, controllare i dispositivi collegati ed effettuare varie impostazioni.

#### **2** Barra strumenti disegno

Consente di selezionare lo spessore e il colore delle linee della penna, quindi selezionare la grafica e il testo dell'area di disegno.

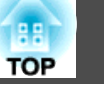

### **Schermate di disegno disponibili**

In Easy Interactive Tools, è possibile selezionare una schermata di disegno in base all'ambiente di utilizzo del proiettore.

Per cambiare la schermata di disegno, fare clic su [ $\boxed{\bigoplus}$ ] - [ $\boxed{3}$ ] sulla barra di comando, quindi selezionare le impostazioni nella scheda **Ingrandisci schermo**.

#### **Display primario**

È possibile proiettare lo schermo del computer per disegnare sullo schermo proiettato.

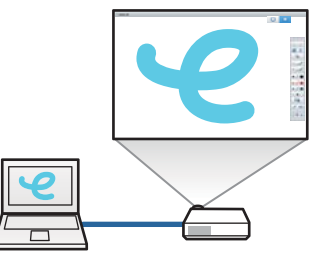

#### **Display secondario**

Quando si visualizzano contenuti sullo schermo del computer, è possibile proiettare diversi contenuti dal proiettore. È possibile disegnare solo sullo schermo proiettato.

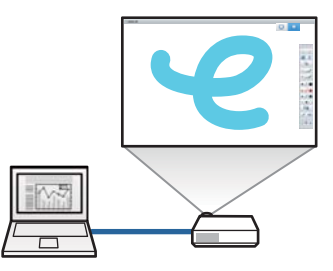

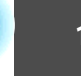

**TOP** 

#### <span id="page-10-0"></span>**Usa Multiproiezione**

È possibile proiettare immagini da vari proiettori e disegnare su due schermi proiettati.

s ["Disegno su due schermi" p.14](#page-13-0)

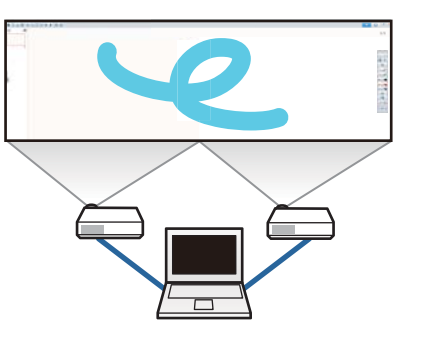

#### **Due modalità di disegno**

Easy Interactive Tools offre due modalità di disegno. Quando si cambia modalità, la schermata cambia come mostrato di seguito.

#### **Modalità Annotazione**

Consente di disegnare sull'immagine attualmente visualizzata sul computer. È utile quando si devono enfatizzare alcuni punti o aggiungere note.

È inoltre possibile disegnare su immagini da una telecamera documenti.

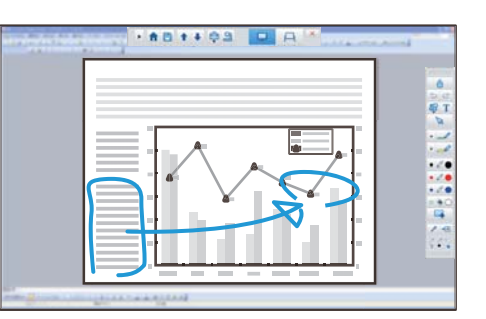

#### **Modalità Lavagna**

Consente di visualizzare e disegnare su schermo normale. È possibile trattare l'area di disegno come una pagina e creare varie pagine su cui disegnare. È inoltre possibile salvare i disegni come file e aprirli in seguito.

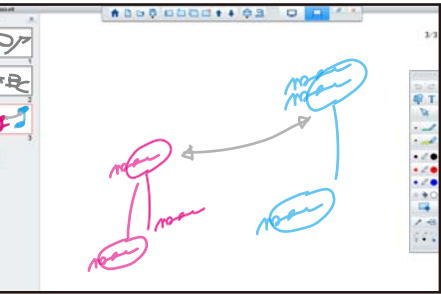

### **Disegno in Modalità Annotazione**

Questa sezione descrive la procedura di disegno su immagini dallo schermo di un computer <sup>o</sup> una telecamera documenti in Modalità Annotazione.

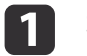

 Selezionare **Annotazione Desktop** nella Schermata iniziale <sup>o</sup> [  $\Box$  ] dalla Barra di comando.

Modalità Annotazione si avvia <sup>e</sup> viene visualizzato lo schermo delcomputer.

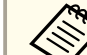

Per disegnare su immagini da una telecamera documenti, selezionare **Document camera** nella Schermata iniziale o [**9** ]

dalla Barra di comando. L'immagine della telecamera documenti viene visualizzata nella schermata Document camera.

Schermata Document camera" p.20

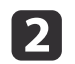

**B** 

Selezionare [  $\sqrt{2}$  ] nella Barra strumenti disegno.

Disegnare sull'immagine proiettata.

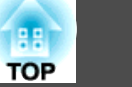

<span id="page-11-0"></span>Per modificare il colore e lo spessore delle linee della penna, selezionare  $\begin{bmatrix} \blacksquare \\ \blacksquare \end{bmatrix}$  accanto a  $\begin{bmatrix} \blacksquare \\ \blacksquare \end{bmatrix}$  per visualizzare la tavolozza della penna.

Una volta selezionati il colore e lo spessore, selezionare [ $\blacktriangleright$ per chiudere la tavolozza della penna.

- dPer cancellare i disegni, selezionare [ 1 0 [ 4 ] dalla Barra strumenti disegno.
	- Quando si seleziona [ ]: È possibile utilizzare la penna interattiva come gomma.
	- Quando si seleziona [ | | | | | | | | | Vengono cancellati tutti i disegni attuali.
- **isl** Per salvare il contenuto del disegno, selezionare [ **4** ] dalla Barra di comando.

È possibile salvare la schermata visualizzata in formato JPG, BMP, PNG, PDF <sup>o</sup> EIT.

È possibile impostare la posizione di salvataggio, il nome del file e il formato del file sulla scheda **Salva** nella schermata Impostazioni.

Scheda Salva" p.25

aSe si apre un file EIT su un altro computer con una risoluzione del display diversa, alcune parti dei disegni potrebbero non essere visualizzate.

Utilizzo di un mouse dall'immagine proiettata (operazioni del mouse)

Quando si seleziona  $\begin{bmatrix} A \\ C \end{bmatrix}$  dalla Barra strumenti disegno in Modalità Annotazione, è possibile azionare il computer dall'immagine proiettata (operazioni del mouse).

Quando si attivano le operazioni del mouse, è possibile utilizzare la penna interattiva per eseguire operazioni quali clic, clic del tasto destro <sup>e</sup> trascinamento.

- Premere <sup>e</sup> rimuovere la punta della penna dall'immagine proiettata.
- Premere il tasto destro sulla penna interattiva <sup>o</sup> tenere la punta della penna sull'immagine proiettata per qualche secondo, quindi rimuovere la punta della penna dall'immagine.
- Trascinare: Premere la punta della penna sull'icona <sup>o</sup> sull'oggetto da spostare, trascinare la punta della penna sul punto in cui si desidera spostare l'oggetto, quindi rimuovere la punta della penna dall'immagine proiettata.

a <sup>È</sup> possibile utilizzare le funzioni di disegno quando si eseguono le operazioni del mouse.

Per utilizzare le funzioni di disegno, selezionare di nuovo

 $[A]$ .

## **Disegno in Modalità Lavagna**

Questa sezione descrive la procedura di disegno su una pagina comune in Modalità Lavagna.

In Modalità Lavagna, è possibile aggiungere pagine dalla Barra di comando, nonché visualizzare la schermata dell'elenco pagine in cui è possibile eseguire le operazioni della pagina.

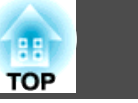

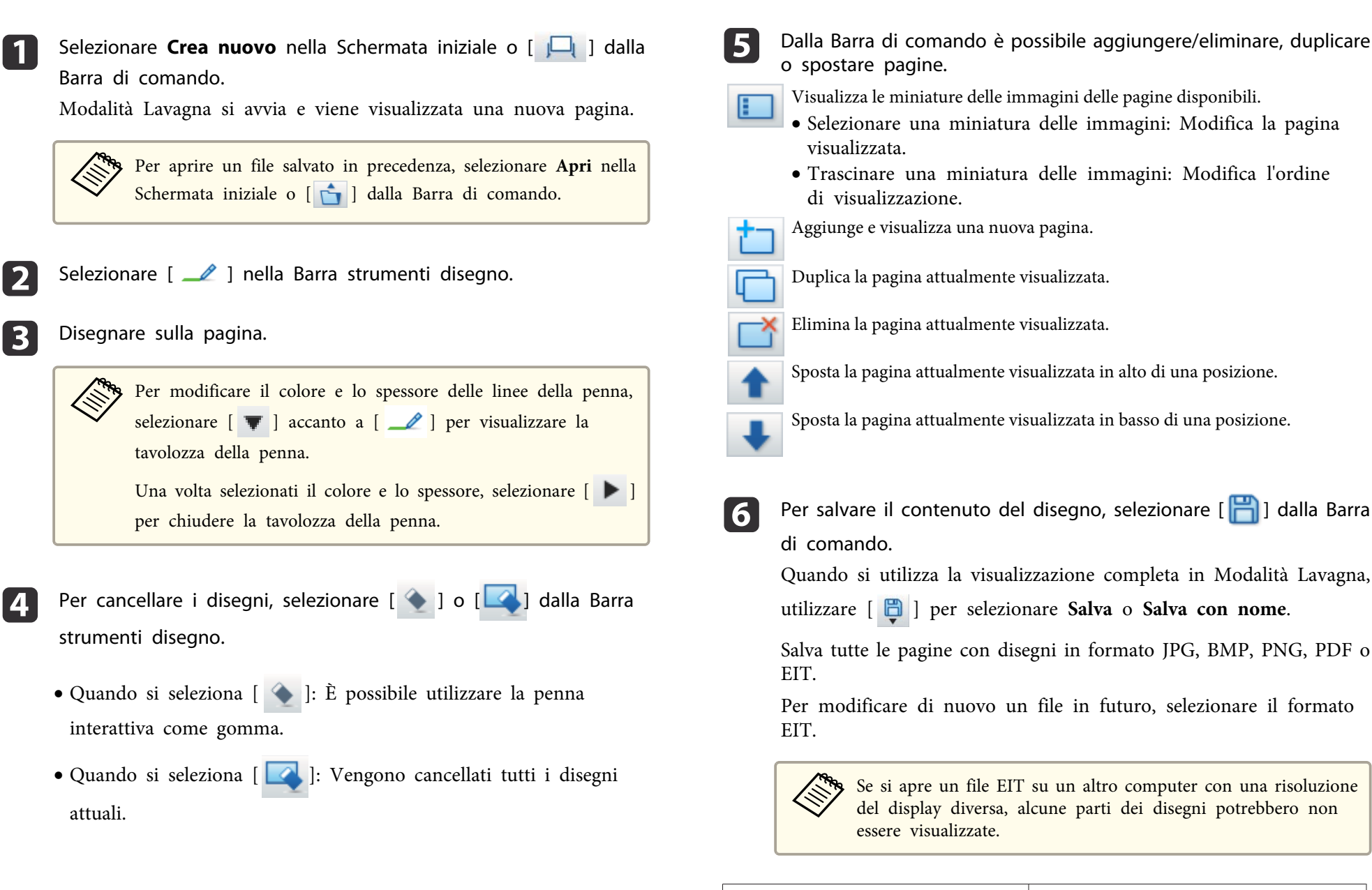

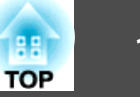

<span id="page-13-0"></span>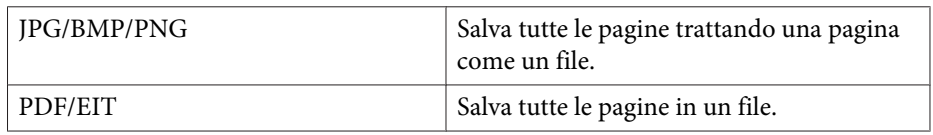

È possibile impostare la posizione di salvataggio, il nome del file e il formato del file sulla scheda **Salva** nella schermata Impostazioni.

Scheda Salva" p.25

Passaggio tra visualizzazione completa <sup>e</sup> visualizzazione finestra

Quando si seleziona [  $\Box$  ]/[  $\Box$  ] dalla Barra di comando in Modalità

Lavagna, è possibile modificare la schermata di disegno tra visualizzazione completa <sup>e</sup> visualizzazione finestra.

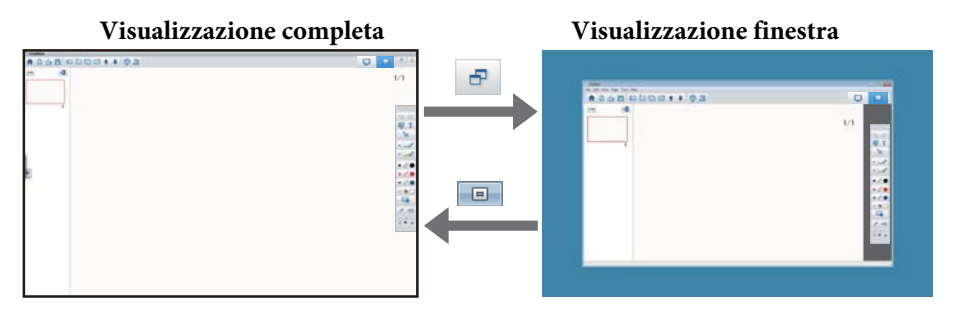

- a Durante la visualizzazione finestra, <sup>è</sup> possibile utilizzare solo una penna interattiva.
	- Durante la visualizzazione finestra, le operazioni fuori dalla finestra diventano operazioni del mouse del computer.

# **Disegno su due schermi**

È possibile disegnare su due schermi quando si connettono vari proiettori al computer utilizzato.

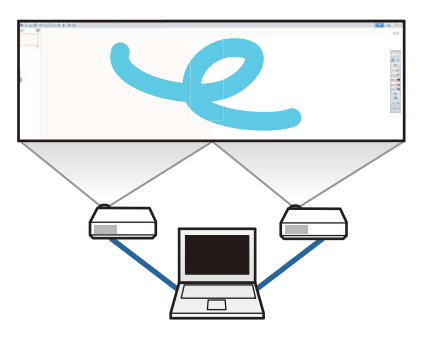

Effettuare le seguenti operazioni preliminari prima di disegnare su due schermi.

- Per disegnare su due schermi, è necessario installare Easy Interactive Driver Ver.4.0.
	- s ["Installazione"](#page-5-0) p.<sup>6</sup>
	- Il metodo di impostazione <sup>e</sup> le voci del proiettore variano in base al modello utilizzato. Inoltre, non è possibile disegnare su due schermi se il proiettore non supporta la funzione. Per ulteriori dettagli, consultare il Manuale dell'utente del proiettore.

## **Collegamento di vari proiettori**

Attenersi alle seguenti procedure per collegare un computer al proiettore.

- Collegare un cavo di segnale immagine, ad esempio un cavo per computer <sup>o</sup> un cavo HDMI.
- Collegare il cavo USB alla porta del computer <sup>e</sup> alla porta USB -B del proiettore.
- Eseguire le impostazioni di Avanzate dal menu **Configurazione** del proiettore.

Al termine del collegamento del proiettore, controllare quanto segue sul computer utilizzato.

La risoluzione del display primario <sup>e</sup> del display secondario è identica

- Il display primario <sup>e</sup> il display secondario vengono visualizzati alla stessa altezza
- Il display secondario viene posizionato <sup>a</sup> destra del display primario
- **Configurazione del sistema Controllo missione Spazio operativo di ogn<sup>i</sup> display** è impostato su **Off** (solo OS X)

#### **Impostazione del proiettore**

In **Avanzate** - **Easy Interactive Function** - **Generale** - **Avanzate** - menu **Multiproiezione** del proiettore, selezionare la posizione di installazione del proiettore.

#### **Impostazione di Easy Interactive Tools**

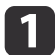

Fare clic su  $[\begin{array}{c} \begin{array}{c} \begin{array}{c} \hline \end{array} \end{array} ]$  -  $[\begin{array}{c} \hline \end{array} ]$  sulla barra di comando.

Viene visualizzata la schermata **Impostazioni**.

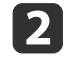

Nella scheda **Ingrandisci schermo**, selezionare **Usa Multiproiezione** in **Usa impostazioni schermo**.

# **Uscire da Easy Interactive Tools**

È possibile uscire da Easy Interactive Tools utilizzando uno dei seguenti metodi.

• Fare clic su [  $\mathsf{X}$  ] dalla Barra di comando.

• Windows: Fare clic su [ ] nella barra delle attività, quindi fare clic su **Esci** dal menu di scelta rapida.

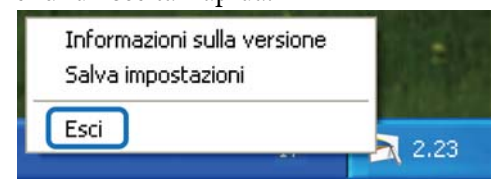

**• OS X:** Fare Ctrl-clic su [ ] in Dock, quindi fare clic su **Esci** dal menu di scelta rapida.

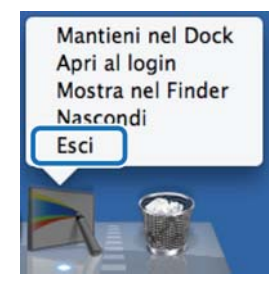

**TOP** 

Easy Interactive Tools Ver.X.XX Altre applicazioni Annotazione Desktop EasyMP Multi PC Projection 凸 Crea nuovo EasyMP Network Projection<br>Ver.X.XX **白 Apri** app **G** File recenti Document camera  $\overline{6}$ **O** Browser Web Easy Interactive Tools √ Non visualizzare la schemata iniziale all'avvio di Easy Interactive Tools

Sulla Schermata iniziale è possibile eseguire le seguenti funzioni.

#### **Annotazione Desktop**

Modalità Annotazione si avvia e viene visualizzato lo schermo del computer.

#### **2** Crea nuovo

Modalità Lavagna si avvia e viene visualizzato un nuovo file.

#### C **Apri**

Modalità Lavagna si avvia ed è possibile aprire un file salvato in precedenza. È possibile selezionare file EIT o .avi per Windows oppure file .mov per OS X.

#### **4** File recenti

Modalità Lavagna si avvia e viene aperto il file salvato più recentemente. È possibile selezionare file EIT o .avi per Windows oppure file .mov per OS X.

#### **E** Document camera

Modalità Annotazione si avvia e viene proiettata l'immagine dalla telecamera documenti.

**6** Browser Web

Modalità Annotazione si avvia contemporaneamente al browser Web del computer.

#### G **Altre applicazioni**

È possibile registrare fino a sei collegamenti per le applicazioni più usate.

È possibile registrare un'applicazione semplicemte trascinando l'icona di collegamento in un frame vuoto. Per rimuovere un'applicazione registrata, trascinare l'icona fuori dalla Schermata iniziale.

Se EasyMP Network Projection o EasyMP Multi PC Projection è installato sul computer, queste applicazioni vengono registrate automaticamente. Non è possibile rimuovere le applicazioni.

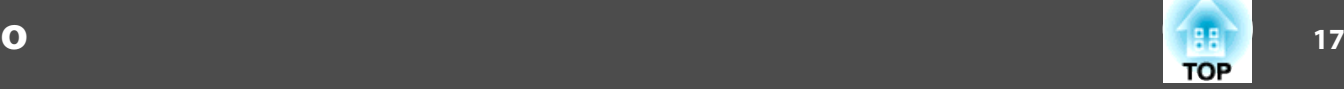

Dalla Barra di comando è possibile eseguire le seguenti funzioni.

#### Modalità Annotazione

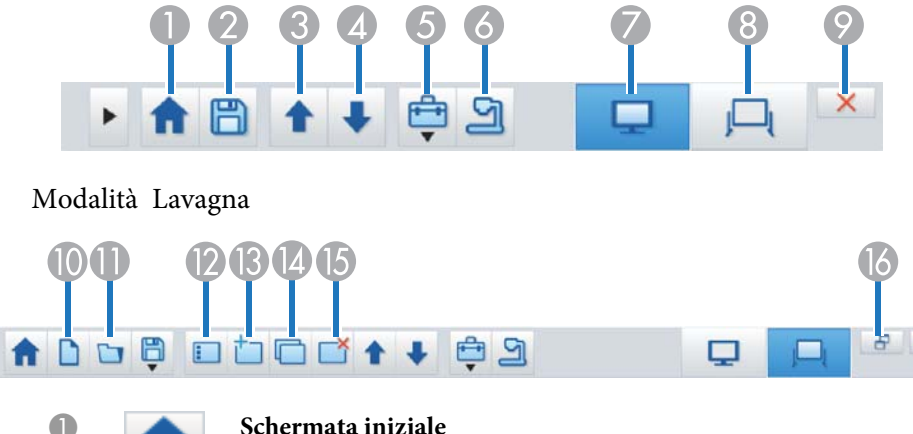

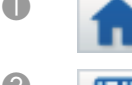

#### A **Schermata iniziale**

Visualizza la Schermata iniziale.

#### **B Salva**

Salva la schermata visualizzata in formato JPEG, BMP, PNG, PDF o EIT. Tutte le pagine vengono salvate in Modalità Lavagna. Se vengono salvate in formato PDF o EIT, tutte le pagine vengono salvate come un file.

Quando si utilizza la visualizzazione completa in Modalità Lavagna,

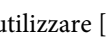

utilizzare [ ] per selezionare **Salva** o **Salva con nome**.

È possibile modificare la posizione di salvataggio dalla scheda **Salva** sulla schermata Impostazioni. Per modificare di nuovo un disegno in futuro, selezionare il formato EIT.

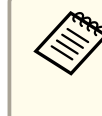

aSe si apre un file EIT su un altro computer con una risoluzione del display diversa, alcune parti dei disegni potrebbero non essere visualizzate.

#### Scheda Salva" p.25

Durante Modalità Annotazione: Scorre verso l'alto nel documentoselezionato.

Durante Modalità Lavagna: Sposta la pagina attualmente visualizzata in alto di una posizione.

#### D **Pagina giù**

Durante Modalità Annotazione: Scorre verso il basso neldocumento selezionato.

Durante Modalità Lavagna: Sposta la pagina attualmente visualizzata in basso di una posizione.

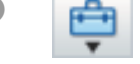

#### E **Altri strumenti**

Visualizza il pannello degli strumenti.

**•** ["Funzioni del pannello Strumenti" p.18](#page-17-0)

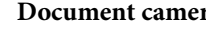

#### Document camera

Visualizza l'immagine proveniente da una telecamera documenti collegata al computer. Per maggiori informazioni sull'uso della schermata Document camera, vedere di seguito.

Schermata Document camera" p.20

\* Questa funzione supporta la telecamera documenti Epson. Per un elenco di telecamere documenti supportate, rivolgersi all'indirizzo più vicino fornito in Indirizzi utili per il proiettore Epson nel Manuale dell'utente del proiettore o della document camera.

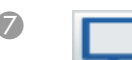

#### G **Modalità Annotazione**

Si avvia Modalità Annotazione:

#### **B Modalità Lavagna**

Si avvia Modalità Lavagna:

**P Esci** 

Esce da Easy Interactive Tools.

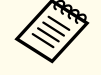

È possibile modificare le dimensioni della Barra di comando facendo clic su [  $\Box$  ] in Modalità Annotazione. Quando è selezionato

**Document camera**, viene ottimizzato il formato di visualizzazione per la Barra di comando per le operazioni della telecamera documenti.

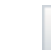

<span id="page-17-0"></span>Le seguenti funzioni sono disponibili solo in Modalità Lavagna.

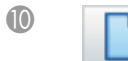

J **Crea nuovo**

Crea un nuovo file.

#### K **Apri**

Apre i file EIT o .avi per Windows oppure i file .mov per OS X precedentemente salvati.

> aQuando si apre un file creato in un singolo ambien- te di visualizzazione, i disegni salvati vengono visualizzati sul display primario e non è possibile disegnare sul display secondario, anche se si abilita Usa Multiproiezione.

Per disegnare su entrambi gli schermi, fare clic su

per creare una nuova pagina o fare clic su

[ ] per duplicare la pagina che contiene disegni su due schermi.

# L **Elenco pagine**

Visualizza la schermata dell'elenco pagine.

Quando la penna interattiva si allontana dall'elenco pagine, l'elenco viene automaticamente ridotto a icona nella parte destra o sinistra dello schermo. L'elenco pagine viene nuovamente visualizzato quando la penna interattiva si sposta sull'area ridotta a icona.

Se si seleziona [  $\Box$  ], diventa [  $\Box$  ] e l'elenco pagine è bloccato in

#### posizione.

Selezionare  $[\times]$  per chiudere l'elenco pagine.

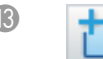

#### M **Nuova pagina**

Aggiunge una nuova pagina dopo la pagina attualmente visualizzata.

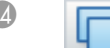

#### N **Duplica pagina**

Duplica la pagina attualmente visualizzata e la aggiunge dopo la pagina attuale.

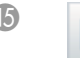

#### Elimina pagina

Elimina la pagina attualmente visualizzata.

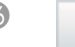

# P **Visualizzazione finestra**

Commuta la schermata di disegno tra visualizzazione completa e visualizzazione finestra.

# **Funzioni del pannello Strumenti**

Il seguente pannello viene visualizzato quando si seleziona [<sup>1</sup>] dalla Barra di comando.

# **Funzioni della Barra di comando**

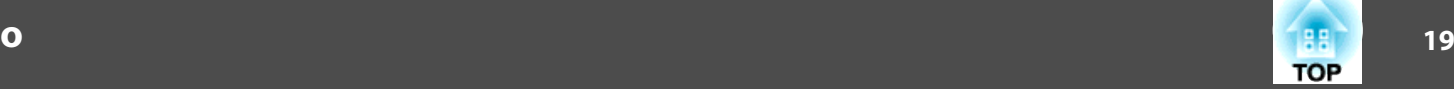

#### Modalità Annotazione Modalità Lavagna

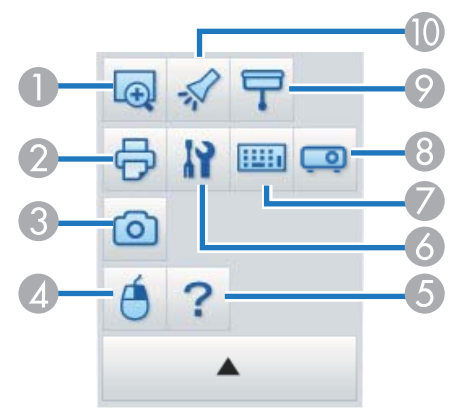

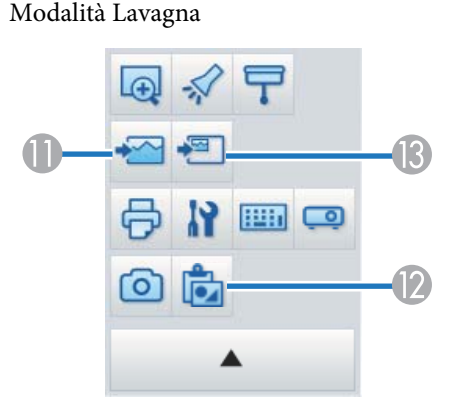

# A **Ingrandisci area**

Visualizza un ingrandimento dell'immagine. Trascinare il cursore per selezionare l'area che si desidera ingrandire.

### **2 Stampa**

Stampa la pagina attualmente visualizzata. Tutte le pagine vengono visualizzate quando si usa Modalità Lavagna. È inoltre possibile selezionare le pagine da stampare nella schermata delle impostazioni di stampa.

# **B C Acquisisci**

Acquisisce la schermata attualmente visualizzata e la copia sugli Appunti. Gli Appunti contengono una sola voce per volta.

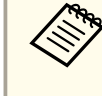

aQuando si visualizza una finestra in Modalità La- vagna, tutte le note disegnate all'esterno del riquadro della finestra non vengono copiate.

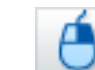

#### Clic destro

(È disponibile solo durante le operazioni del mouse in Modalità Annotazione.)

Un clic di penna svolge la funzione di clic del tasto destro del mouse solo una volta, poi torna ad essere un clic normale.

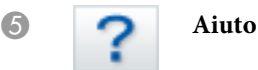

(È disponibile solo durante le operazioni del mouse in Modalità Annotazione.)

Mostra la guida.

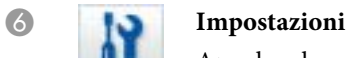

Apre la schermata Impostazioni.

Schermata delle Impostazioni" p.22

# G **Pannello di input**

Visualizza una tastiera virtuale sullo schermo. Dalla tastiera suschermo è possibile inserire caratteri e controllare il computer selezionando i tasti.

<span id="page-19-0"></span>

#### **Controllo Proiettore**

Selezionare i seguenti tasti per controllare il proiettore. Quando si controlla un proiettore collegato ad un computer tramite rete, impostare le informazioni di rete del proiettore sulla scheda **Proiettore** della schermata Impostazioni.

- Scheda Proiettore" p.27
- $\bullet$  [ $\Box$ ]: Passa alle immagini provenienti dal dispositivo collegato alla porta del computer.
- [ $\blacksquare$ ]: Passa alle immagini provenienti dal dispositivo collegato alla porta video.
- [ $\frac{1}{\sqrt{10}}$ ]: Passa alle immagini provenienti dal dispositivo collegato tramite rete.
- [ ]: Passa alle immagini provenienti dal dispositivo collegato alla porta USB.
- [ ]: Interrompe <sup>o</sup> riproduce l'immagine proiettata.
- $\bullet$  [ $\mathbb{N}$ ]: Disattiva/attiva temporaneamente le immagini e l'audio proiettati.
- $\bullet$  [ $\Box$ ))]: Incrementa l'uscita di volume dal proiettore.
- **[ 4]** ]: Riduce l'uscita di volume dal proiettore.

#### I **Ombreggiatura**

Copre l'immagine proiettata con un'ombreggiatura. Per cambiare l'area ombreggiata è possibile trascinare i quattro lati.

Per uscire dall'effetto di ombreggiatura fare clic su  $[\times]$ .

#### **Spotlight**

Evidenzia parzialmente l'immagine proiettata mediante un effetto spotlight. Per cambiare l'area evidenziata è possibile trascinare la cornice dello spotlight.

Per uscire dall'effetto spotlight fare clic su  $[\times]$ .

È possibile modificare la forma dello spotlight dalla scheda **Generali** della schermata Impostazioni.

Le seguenti funzioni sono disponibili solo in Modalità Lavagna.

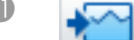

#### K **Seleziona sfondo**

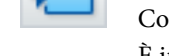

Consente di selezionare uno sfondo tra i nove motivi forniti.

È inoltre possibile selezionare come immagine di sfondo la visualizzazione di un'immagine fissa del desktop attuale, di un file di immagine o di un'immagine dalla telecamera documenti.

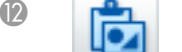

#### L **Incolla**

Incolla i dati dagli Appunti alla pagina attualmente visualizzata.

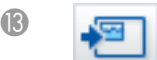

#### **18 Inserisci immagine**

Selezionare l'immagine da inserire nella pagina attualmente visualizzata. È possibile selezionare un file in formato JPG, BMP, o PNG.

## **Schermata Document camera**

La schermata Document camera viene visualizzata quando si seleziona

[  $\Box$  ] dalla Barra di comando.

La schermata Document camera consente di visualizzare immagini da una telecamera documenti collegata al computer. È possibile effettuare regolazioni, ad esempio la modifica delle dimensioni <sup>e</sup> della luminosità dell'immagine, quindi salvarle come file di immagine <sup>o</sup> filmato.

\* Le funzioni disponibili differiscono a seconda della telecamera documenti in uso.

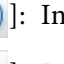

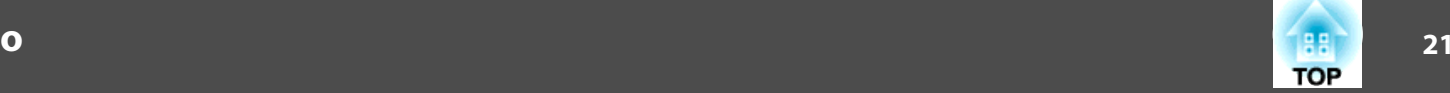

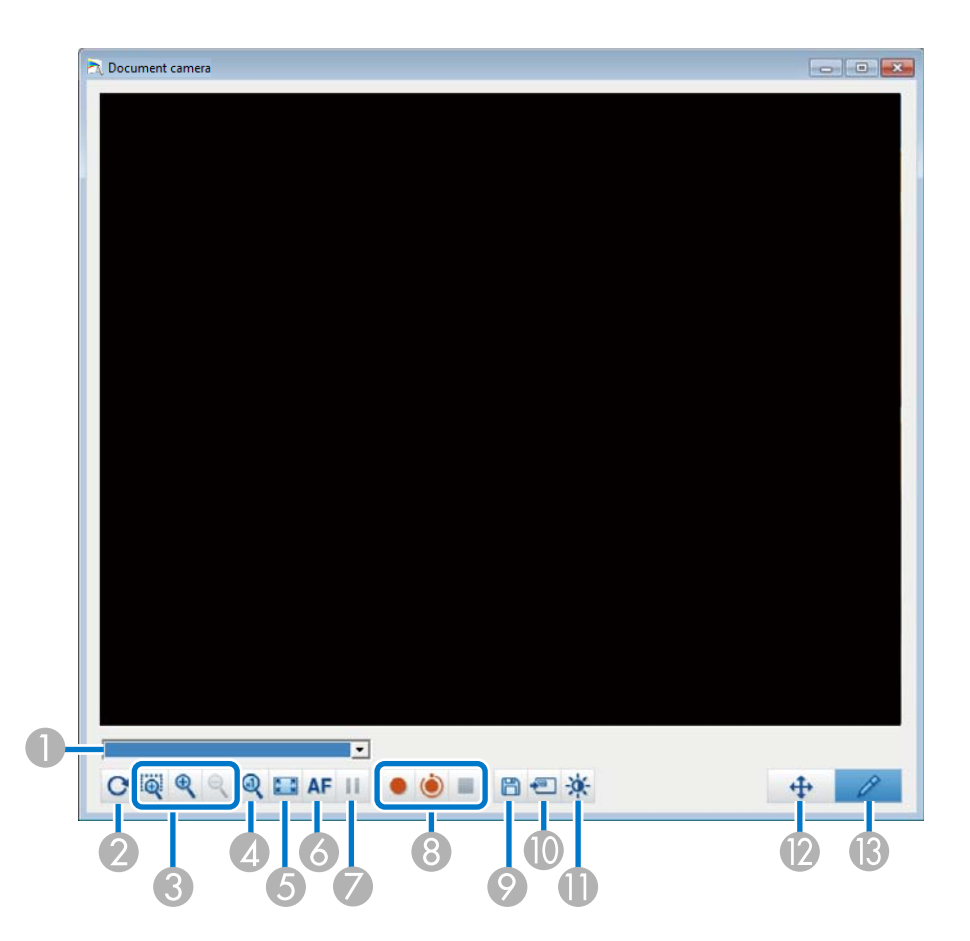

A **Selezione telecamera documenti**

Visualizza un elenco di telecamere documenti collegate al computer. Selezionare la telecamera documenti da utilizzare per proiettare immagini nella schermata Document camera.

#### B **Ruota**

Ruota l'immagine di 180 gradi.

C **Più grande**/**Più piccolo**

- [ ]: Trascinare il cursore per selezionare l'area che si desidera ingrandire. L'ingrandimento viene visualizzato in una nuova finestra. Non è possibile registrare <sup>o</sup> salvare l'immagine in una nuova finestra.
- $\bullet$  [ $\bigcirc$ ]: Ingrandisce l'immagine.
- $\bullet$  [  $\bigcirc$  ]: Riduce l'immagine.
- D **x1**

Visualizza l'immagine nelle sue dimensioni originali senza alcun ingrandimento o riduzione.

E **Attiva la visualizzazione a schermo intero**

Commuta la schermata della telecamera a tutto schermo. Fare clic su [ $\blacktriangleright$ ] per ritornare alla visualizzazione a finestra.

**6** Fuoco Automatico

Regola automaticamente la messa a fuoco dell'immagine.

G **Blocco**

Mette in pausa temporaneamente l'immagine.

**B** Registra

<span id="page-21-0"></span> [ ]: Registra le immagini (ad eccezione dei disegni) <sup>e</sup> l'audio della telecamera documenti. Durante la registrazione, la durata della registrazione viene visualizzata nell'immagine ripresa in basso <sup>a</sup> destra. Se l'audio non viene registrato, impostare il dispositivo di ingresso audio sulla scheda **Document camera** nella schermata Impostazioni.

**■ ["Scheda Document camera" p.25](#page-24-0)** 

- [ ]: Registra le immagini (ad eccezione dei disegni) <sup>e</sup> l'audio della telecamera documenti ad intervalli di un secondo. L'audio non viene registrato.
- [ **| |** |: Arresta la registrazione.

L'immagine registrata viene salvata in formato .avi per Windows e in formato .mov per OS X.

È possibile impostare la posizione di salvataggio dell'immagine registrata sulla scheda **Document camera** nella schermata Impostazioni.

Scheda Document camera" p.25

#### **P** Salva fermo immagine

Salva l'immagine (inclusi i disegni) visualizzati al momento come fermo immagine.

**I** Usa immagine corrente

Copia l'immagine visualizzata al momento della telecamera documenti su una pagina in Modalità Lavagna.

\* Non disponibile quando **Document camera** è impostato come formato di visualizzazione per la Barra di comando.

#### K **Qualità dell'immagine**

Visualizza la finestra Qualità dell'immagine.

- [ ]: Regola il contrasto dell'immagine. Spostare il dispositivo di scorrimento <sup>a</sup> destra per incrementare il contrasto <sup>e</sup> <sup>a</sup> sinistra per ridurlo.
- [ ]: Regola la luminosità dell'immagine. Spostare il dispositivo di scorrimento <sup>a</sup> destra per incrementare la luminosità <sup>e</sup> <sup>a</sup> sinistra per ridurla.
- **[wB ]**: Regola il bilanciamento del bianco (tinta) dell'immagine. Per aumentare l'intensità della tinta blu nell'immagine, spostare il dispositivo di scorrimento <sup>a</sup> destra. Per aumentare l'intensità della tinta rossa nell'immagine, spostare il dispositivo di scorrimento <sup>a</sup> sinistra. Quando viene selezionato **Bilanciamento automatico del bianco**, viene regolato automaticamente il bilanciamento del bianco dell'immagine.
- Reset: Ripristina le impostazioni di luminosità, contrasto <sup>e</sup> bilanciamento del bianco ai valori predefiniti.

\* Non è disponibile se la telecamera documenti non dispone delle funzioni di regolazione luminosità, contrasto o bilanciamento del bianco.

**Pan/Tilt** 

Trascinare e rilasciare per spostare la posizione dell'immagine (solo quando viene ingrandita un'immagine).

M **Disegno**

Utilizzare la Barra strumenti disegno per disegnare sull'immagine.

# **Schermata delle Impostazioni**

Selezionare  $\begin{bmatrix} \begin{bmatrix} 1 \\ 2 \end{bmatrix} \end{bmatrix}$  -  $\begin{bmatrix} \begin{bmatrix} 1 \\ 2 \end{bmatrix} \end{bmatrix}$  dalla Barra di comando per visualizzare la schermata Impostazioni.

# <span id="page-22-0"></span>**Funzioni della Barra di comando**

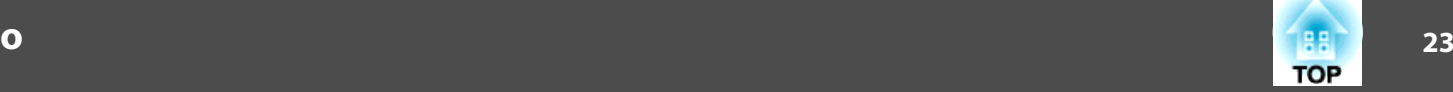

#### **Scheda Generali**

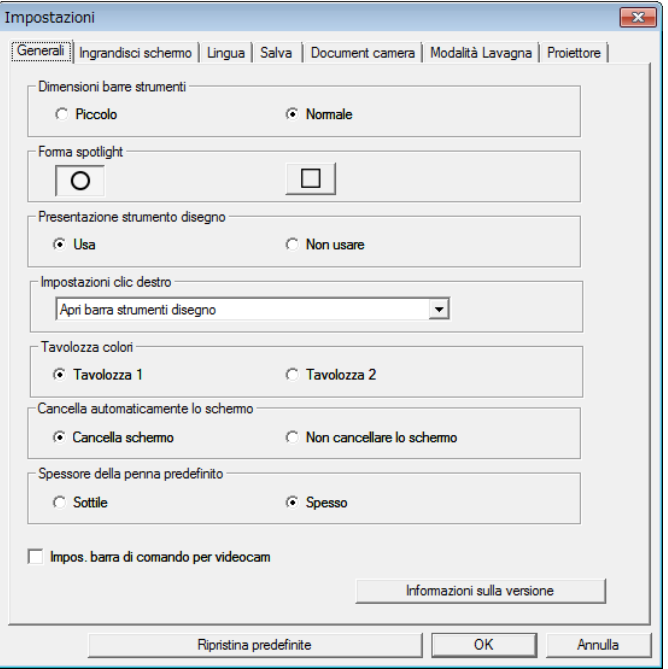

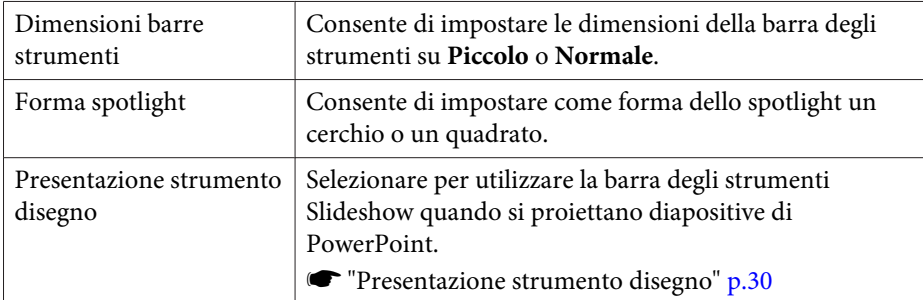

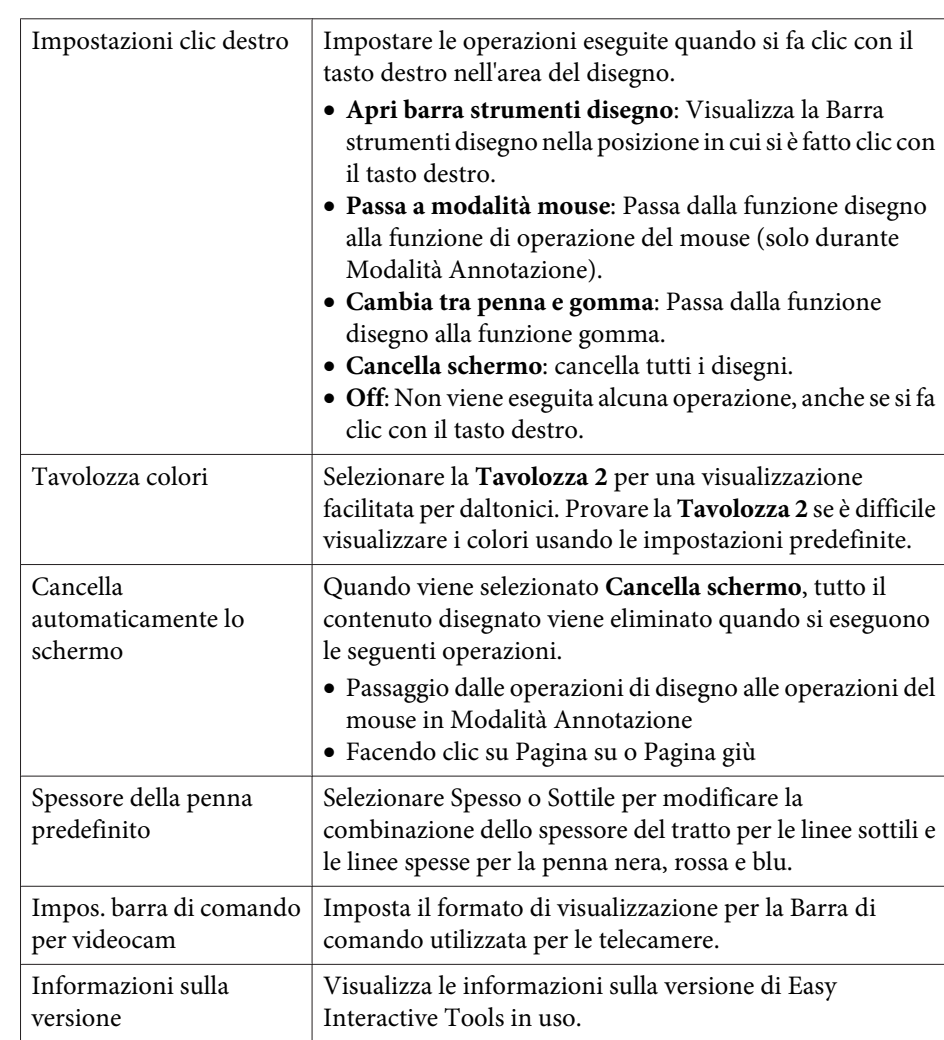

# **Scheda Ingrandisci schermo**

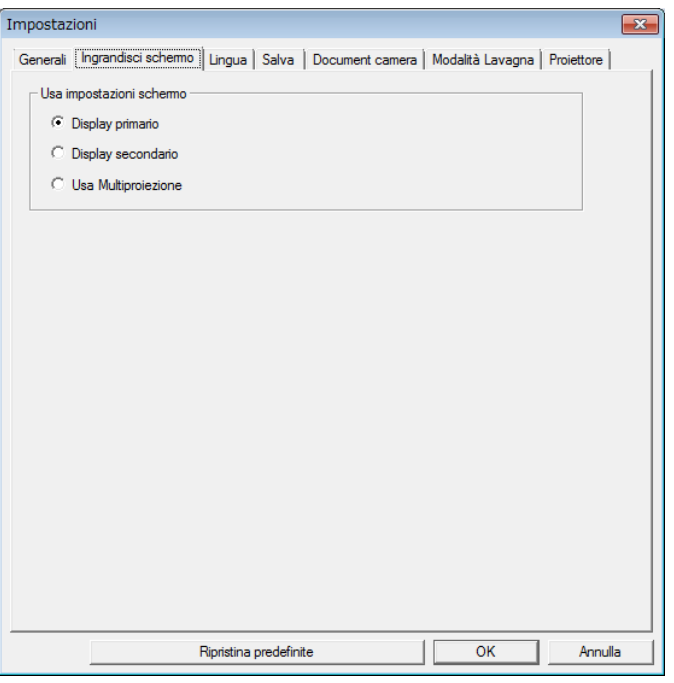

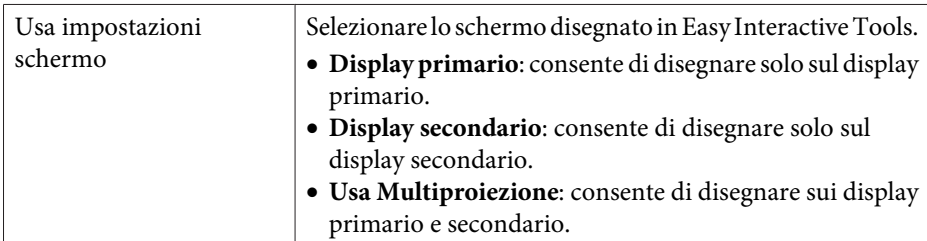

## **Scheda Lingua (solo Windows)**

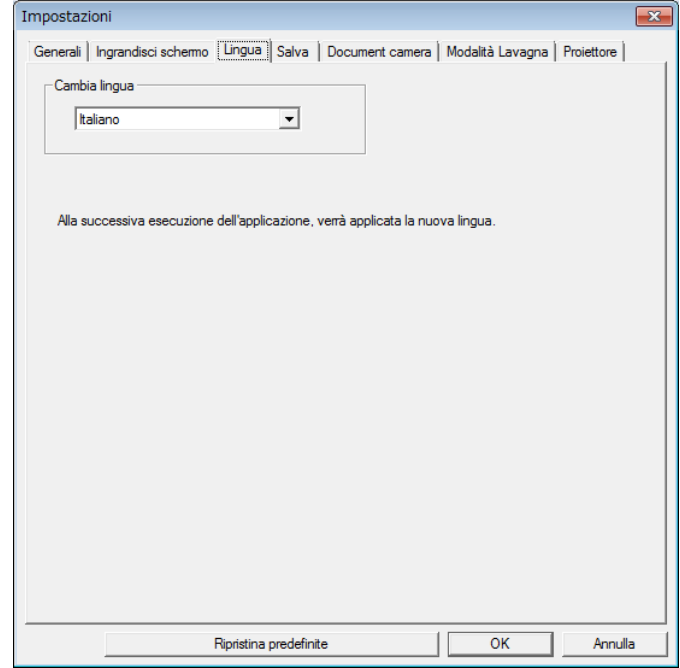

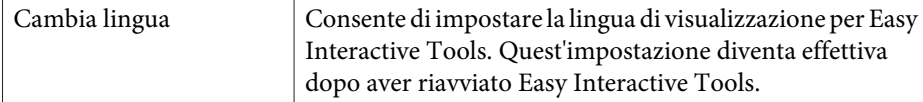

# **25**

#### <span id="page-24-0"></span>**Scheda Salva**

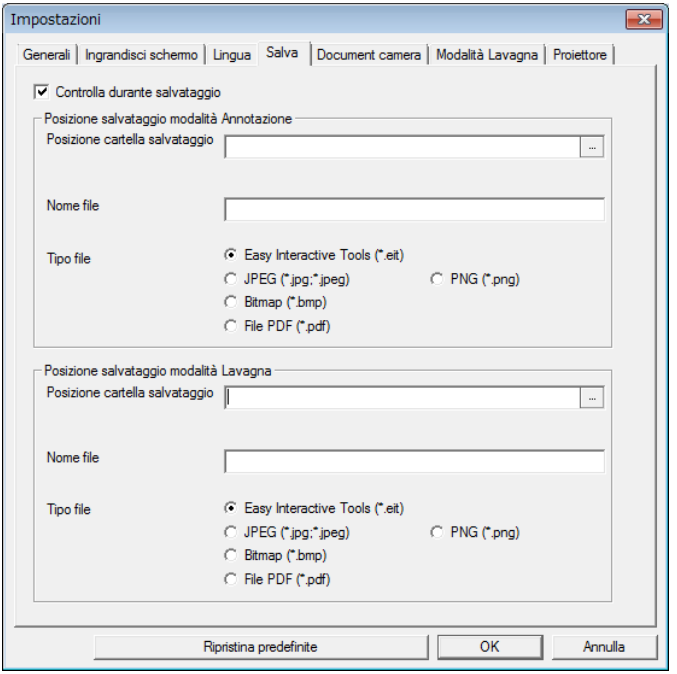

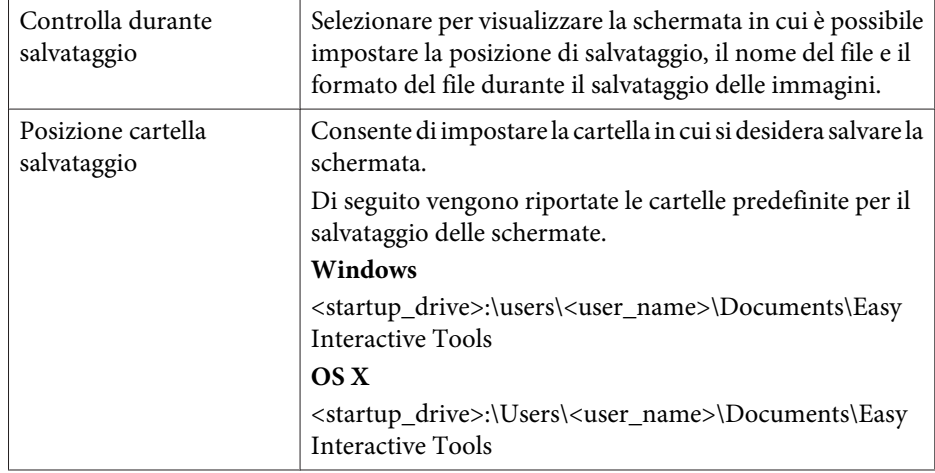

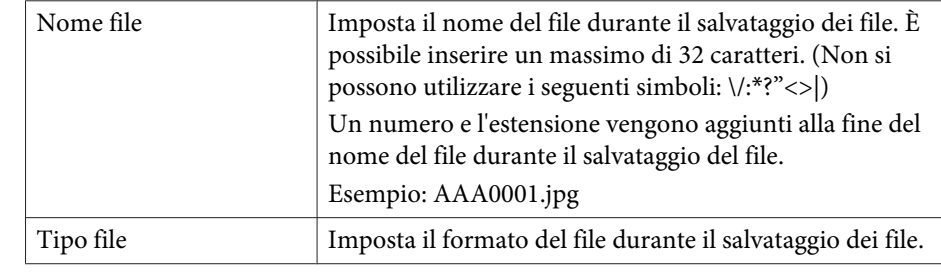

#### **Scheda Document camera**

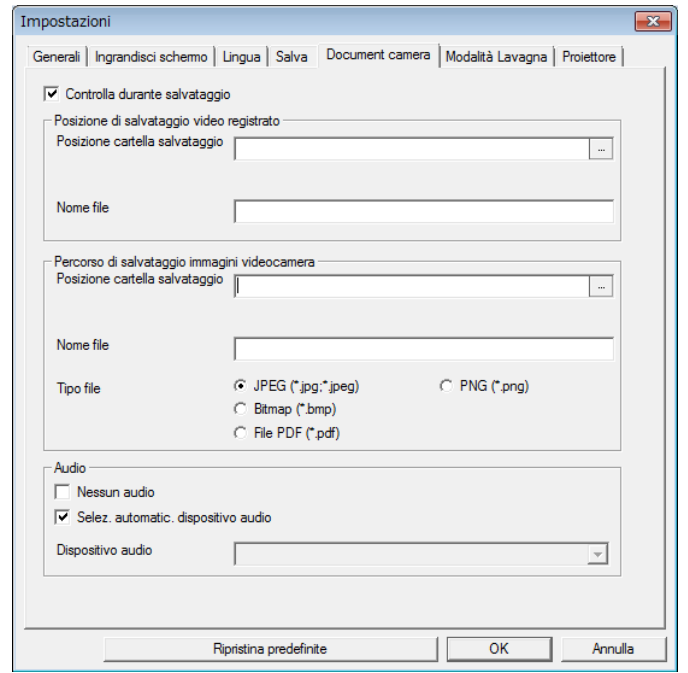

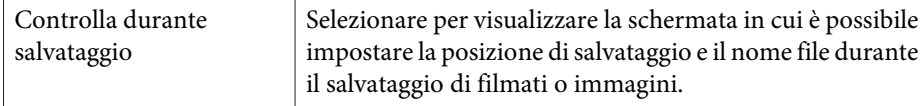

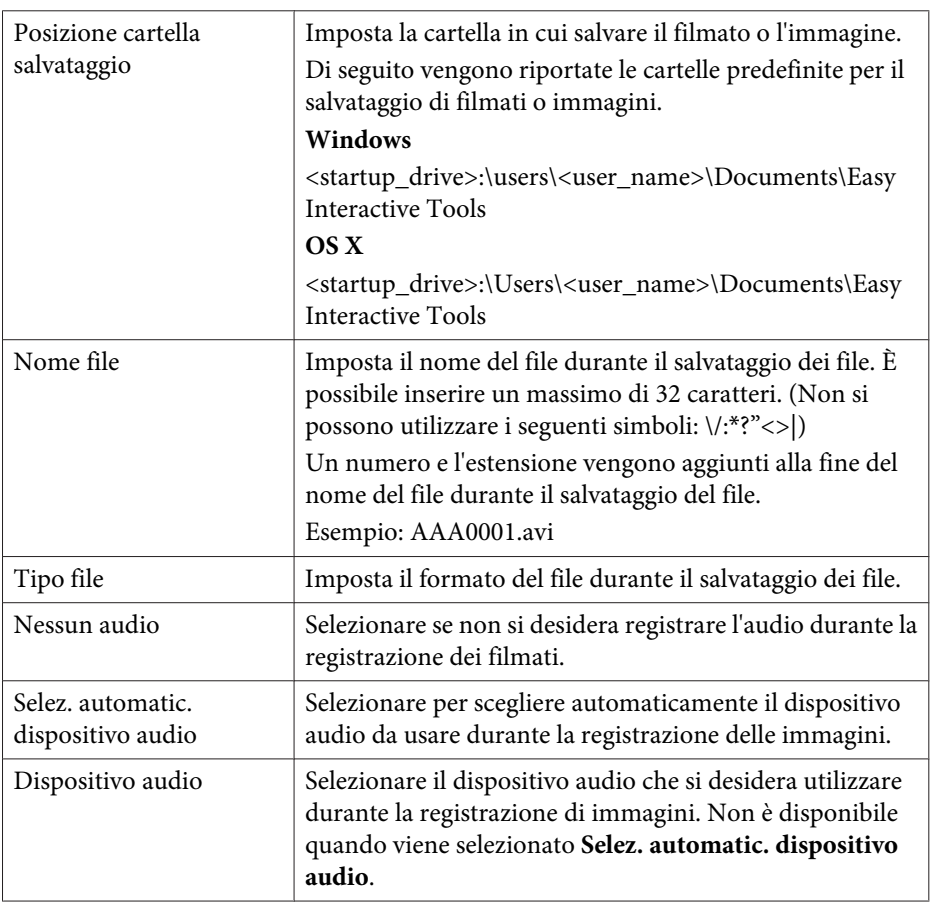

# **Scheda Modalità Lavagna**

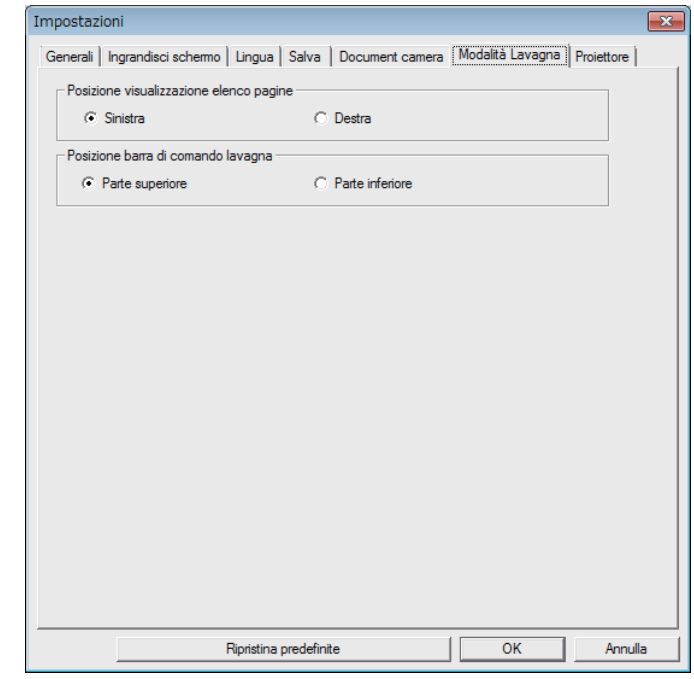

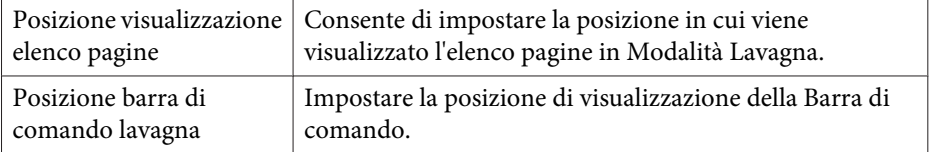

# <span id="page-26-0"></span>**Funzioni della Barra di comando**

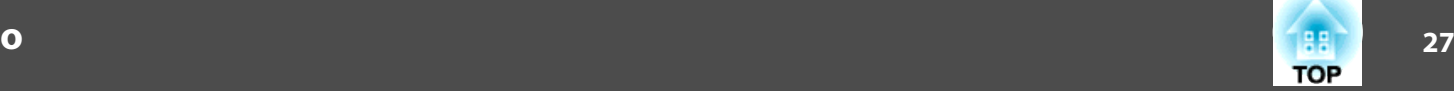

#### **Scheda Proiettore**

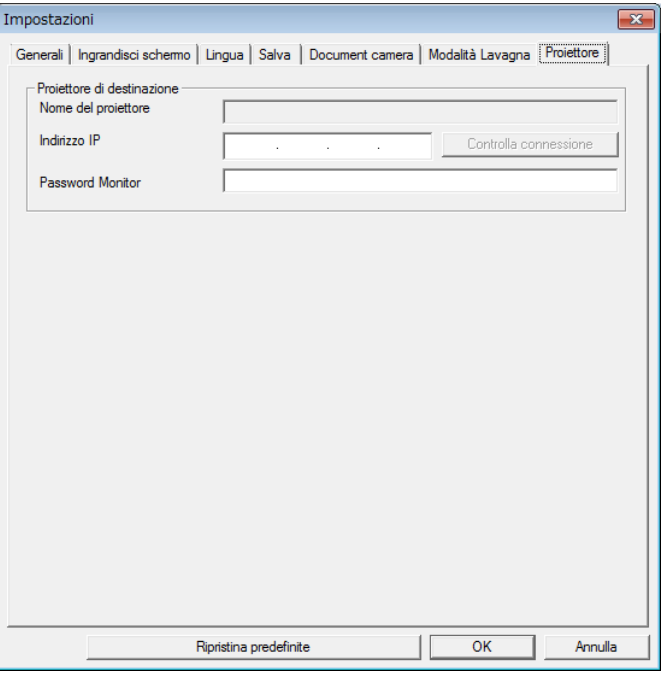

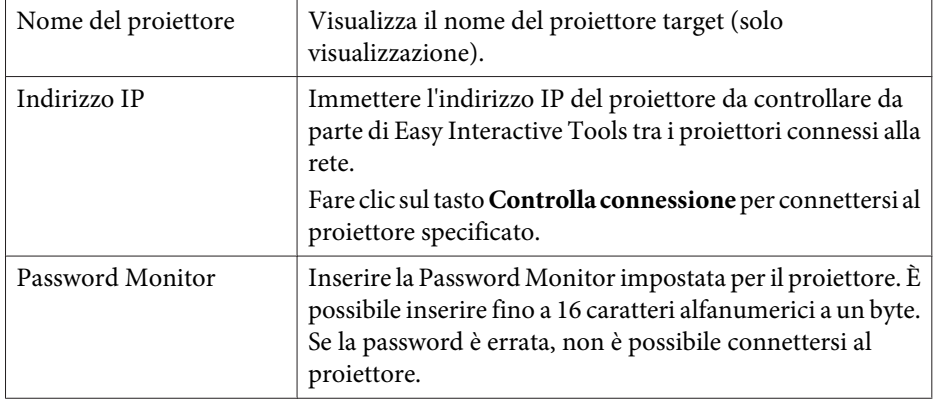

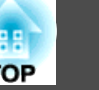

Dalla Barra strumenti disegno è possibile selezionare le seguenti funzioni.

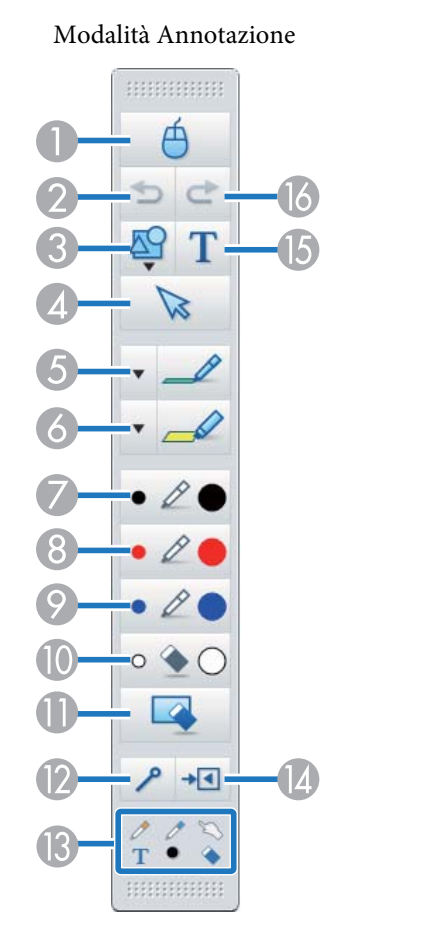

# $\leftarrow$ ΔЧ  $\mathbb{Z}$  $\mathbf{v}$  $\boldsymbol{\mathrm{v}}$  $\circ$  $+1$

T.  $\bullet$ 

Modalità Lavagna

**HIRRIFIRE** 

#### A **Mouse**

(È disponibile solo durante Modalità Annotazione.)

Passa dalle operazioni di disegno alle operazioni del mouse e il cursore dello schermo del computer diventa un normale cursore del mouse. È possibile eseguire le operazioni di clic e trascinamento sull'immagine proiettata mediante la penna interattiva.

Fare di nuovo clic su questa icona per tornare alle operazioni di disegno.

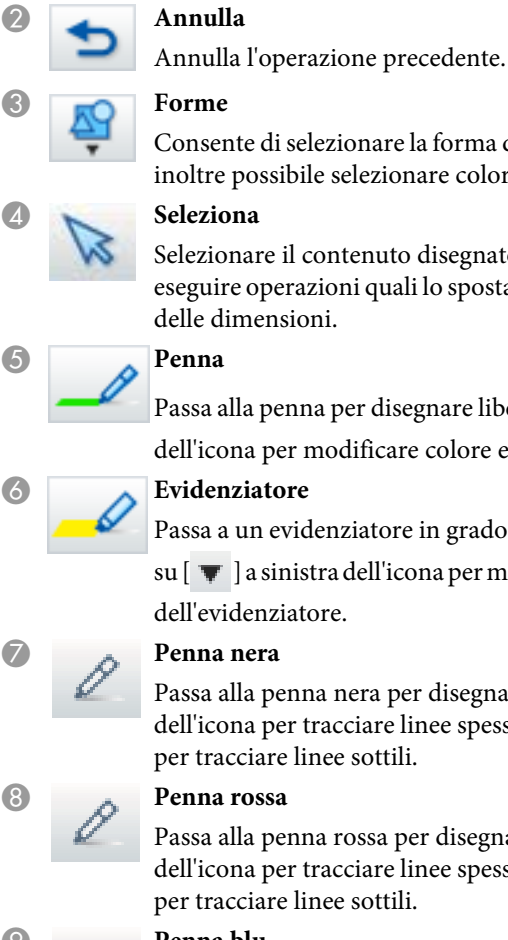

Consente di selezionare la forma desiderata tra le opzioni disponibili. È ossibile selezionare colore e larghezza della linea della forma.

B **Annulla**

C **Forme**

E **Penna**

are il contenuto disegnato o l'immagine inserita, quindi operazioni quali lo spostamento dell'elemento o la regolazione densioni.

penna per disegnare liberamente. Fare clic su  $[\ \overline{\ \ }]$  a sinistra l per modificare colore e larghezza della linea della penna.

In evidenziatore in grado di tracciare linee traslucide. Fare clic

a sinistra dell'icona per modificare colore e larghezza della linea enziatore.

penna nera per disegnare liberamente. Fare clic a destra dell'icona per tracciare linee spesse, fare invece clic a sinistra dell'icona iare linee sottili.

penna rossa per disegnare liberamente. Fare clic a destra dell'icona per tracciare linee spesse, fare invece clic a sinistra dell'icona iare linee sottili.

### **Penna blu**

Passa alla penna blu per disegnare liberamente. Fare clic a destra dell'icona per tracciare linee spesse, fare invece clic a sinistra dell'icona per tracciare linee sottili.

#### **I** Gomma

Passa a una gomma. Fare clic a destra dell'icona per cancellare aree più estese, fare invece clic a sinistra dell'icona per cancellare aree più ristrette.

K **Cancella schermo**

<span id="page-28-0"></span>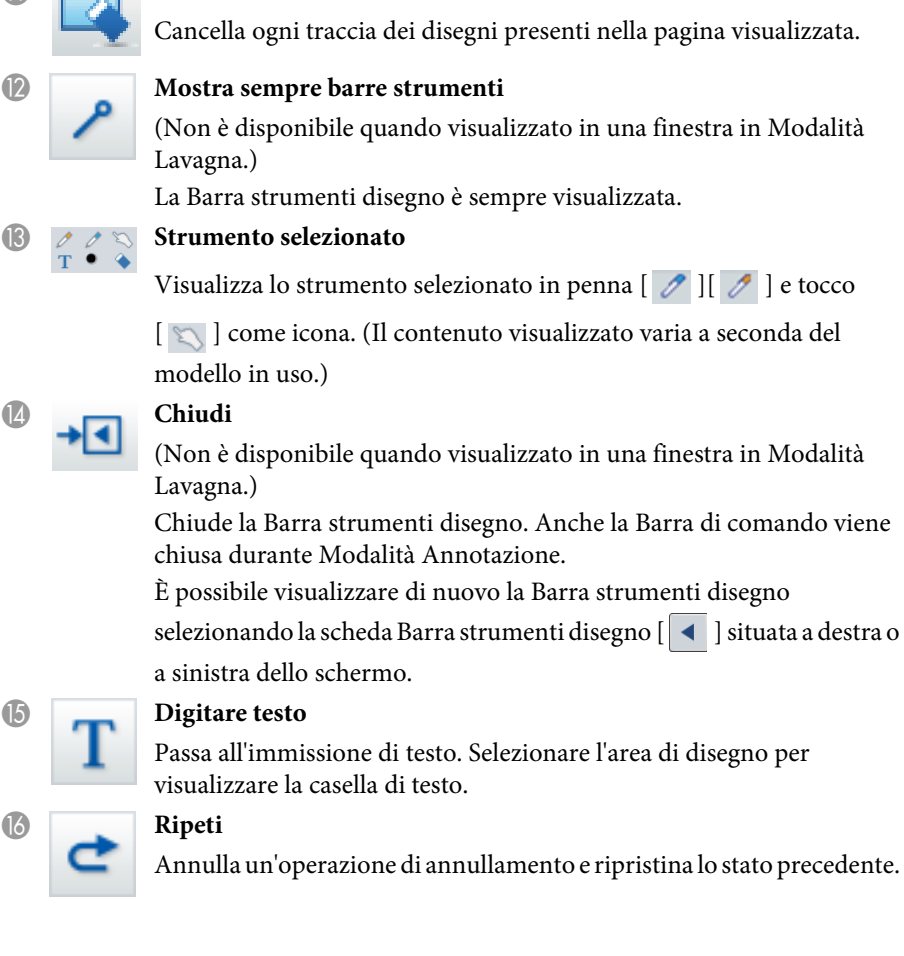

# **Regolazione e modifica di forme e immagini**

È possibile regolare <sup>e</sup> modificare figure, linee <sup>e</sup> immagini inserite.

Più grande, Più piccolo

Selezionare  $\left[\nabla\right]$  della Barra strumenti disegno, selezionare l'oggetto, quindi trascinare <sup>i</sup> punti per ingrandire <sup>o</sup> ridurre.

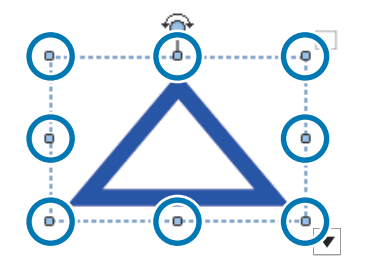

Quando si ingrandisce <sup>o</sup> riduce un oggetto con le dita, selezionare l'oggetto, quindi toccare due punti dell'oggetto. Quando si ingrandisce, allontanare le dita per separare due punti. Quando si riduce, avvicinare le dita.

• Ruota

Selezionare [  $\triangleright$  ] della Barra strumenti disegno, selezionare l'oggetto, quindi ruotare <sup>i</sup> punti.

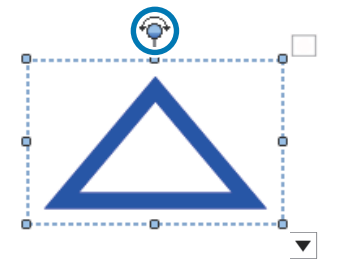

Quando si ruota un oggetto con le dita, selezionare l'oggetto, quindi toccare due punti dell'oggetto. Spostare le dita nella direzione desiderata per ruotare l'oggetto.

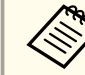

aQuando si seleziona una figura disegnata con linee, assicurarsi di selezionare la linea continua.

**TOP** 

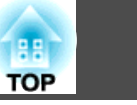

<span id="page-29-0"></span>È possibile eseguire le seguenti operazioni dal sottomenu selezionando [ ] della Barra strumenti disegno, selezionando l'oggetto, quindi

selezionando  $||\blacktriangledown||.$ 

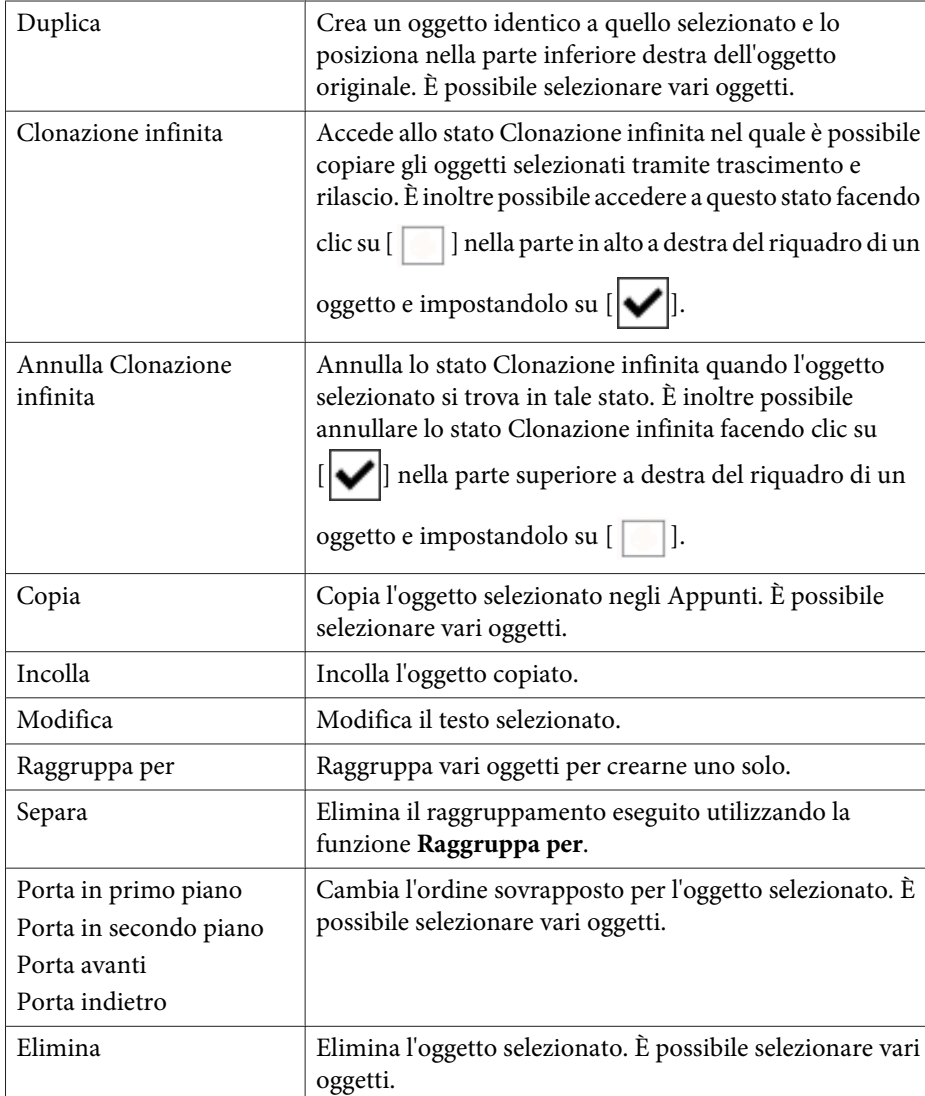

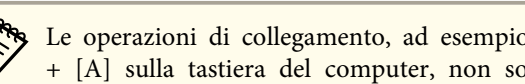

# aLe operazioni di collegamento, ad esempio la pressione dei tasti [ctrl] <sup>+</sup> [A] sulla tastiera del computer, non sono supportate.

# **Presentazione strumento disegno**

Quando si avvia una presentazione di PowerPoint, la Barra strumenti disegno si trasforma come mostrato di seguito per utilizzare gli strumenti di disegno di PowerPoint.

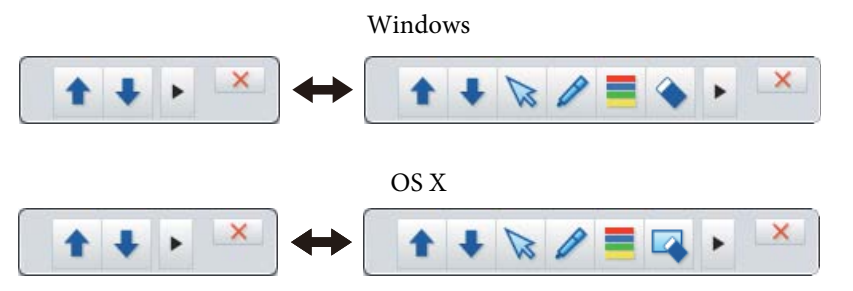

Fare clic su  $\sqrt{\|\bullet\|}$  |  $\|\bullet\|$  | nella parte sinistra o destra dello schermo per modificare la posizione di visualizzazione degli strumenti di disegno.

- [ ]: Visualizza gli strumenti di disegno nella parte sinistra dello schermo.
- [ ]: Visualizza gli strumenti di disegno nella parte destra dello schermo.

Quando si usa Windows, è possibile salvare una diapositiva di PowerPoint con il contenuto disegnato.

Se si usa OS X, si può solo disegnare.

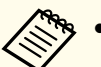

- a Assicurarsi di avviare Easy Interactive Tools prima di avviare una presentazione di PowerPoint.
	- È possibile effettuare impostazioni per scegliere se utilizzare <sup>o</sup> meno gli strumenti di disegno di PowerPoint nella scheda **Generali**.
		- Scheda [Generali"](#page-22-0) p.23

Sono supportate le seguenti versioni di PowerPoint.

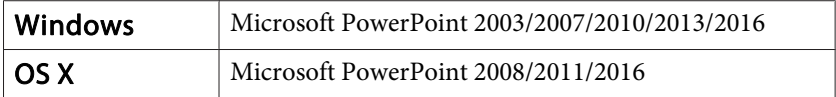

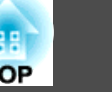

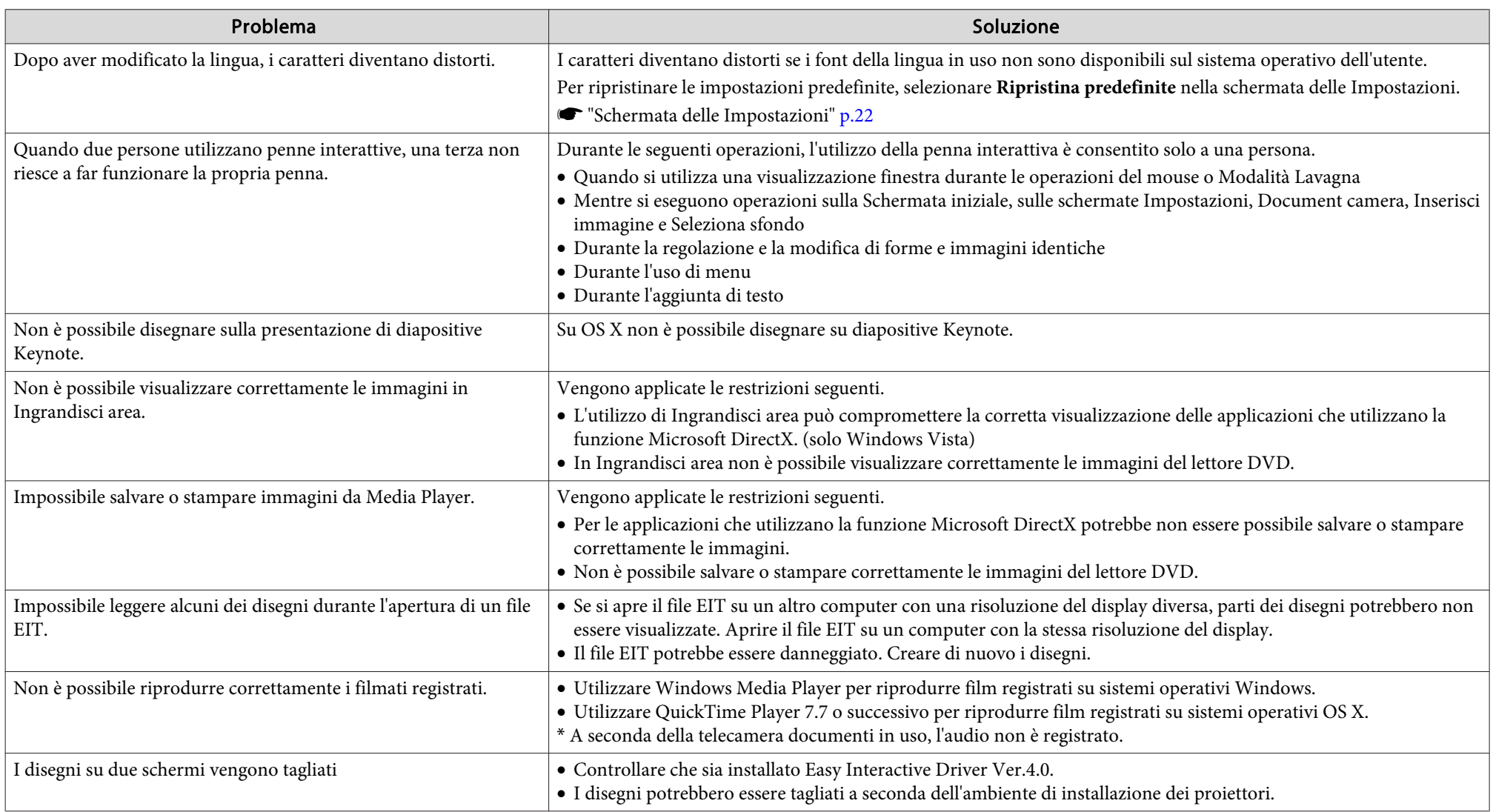

# **Note Generali**

Tutti i diritti riservati. Nessuna parte di questa pubblicazione può essere riprodotta, memorizzata in sistemi informatici o trasmessa in qualsiasi forma o con qualsiasi mezzo, elettronico, meccanico, con fotocopie, registrazioni o altro mezzo, senza previa autorizzazione scritta di Seiko Epson Corporation. Non viene assunta alcuna responsabilità esplicita né relativamente all'uso delle informazioni contenute nel presente documento né per eventuali danni derivanti dall'uso delle suddette informazioni.

Né Seiko Epson Corporation né le sue società affiliate potranno essere ritenute responsabili nei confronti dell'acquirente di questo prodotto o verso terzi per danni, perdite, oneri o spese sostenute o subite dall'acquirente o da terzi in seguito a incidenti, uso errato o uso improprio del presente prodotto, oppure a modifiche, interventi di riparazione o alterazioni non autorizzate effettuate sullo stesso, oppure (con esclusione degli Stati Uniti) alla mancata stretta osservanza delle istruzioni operative e di manutenzione fornite da Seiko Epson Corporation.

Seiko Epson Corporation non potrà essere ritenuta responsabile per eventuali danni o inconvenienti derivanti dall'uso di accessori opzionali o materiali di consumo diversi da quelli indicati da Seiko Epson Corporation come Prodotti originali Epson o Prodotti approvati Epson.

Il contenuto di questo manuale è soggetto a modifica o aggiornamento senza preavviso.

Le illustrazioni contenute in questo manuale potrebbero differire dal proiettore effettivo.

# **Uso dei nomi**

Sistema operativo Microsoft® Windows Vista®Sistema operativo Microsoft® Windows® 7 Sistema operativo Microsoft® Windows® 8 Sistema operativo Microsoft® Windows® 8.1 Sistema operativo Microsoft® Windows® 10

In questa guida, i sistemi operativi sopra citati vengono indicati con "Windows Vista", "Windows 7", "Windows 8", "Windows 8.1" e "Windows 10". Inoltre, il termine collettivo Windows può essere utilizzato per indicare Windows Vista, Windows 7, Windows 8, Windows 8.1 e Windows 10 e più versioni di Windows possono essere indicate, per esempio, come Windows Vista/7/8 omettendo la ripetizione della dicitura Windows.

OS X 10.7.xOS X 10.8.xOS X 10.9.xOS X 10.10.xOS X 10.11.x

Nella presente guida, i sistemi operativi menzionati sopra vengono indicati come "Mac OS X 10.7.x", "Mac OS X 10.8.x", "Mac OS X 10.9.x", "Mac OS X 10.10.x" e "Mac OS X 10.11.x". Inoltre, tali sistemi operativi possono essere indicati collettivamente con il termine "OS X".

# **Avviso generale:**

Keynote, Mac, Mac OS e OS X sono marchi registrati di Apple Inc.

Microsoft, DirectX, Microsoft Office, PowerPoint, Windows e Windows Vista sono marchi commerciali o marchi registrati di Microsoft Corporation negli Stati Uniti e/o in altri paesi.

Gli altri nomi di prodotti citati in questo documento sono ugualmente utilizzati a puro scopo identificativo e possono essere marchi commerciali dei rispettivi proprietari. Epson rinuncia espressamente a tutti i diritti su questi marchi.

# **Open Source Software License**

#### zlib

This projector product includes the open source software program "zlib" which applies the terms and conditions provided by owner of the copyright to the "zlib".

The "zlib" are WITHOUT ANY WARRANTY; without even the implied warranty of MERCHANTABILITY AND FITNESS FOR A PARTICULAR PURPOSE.

**TOP** 

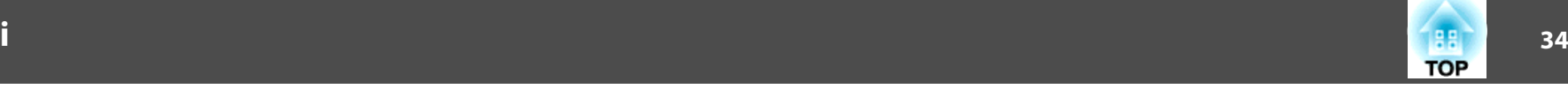

#### List of zlib programs

#### **zlib-1.2.8**

License terms of conditions of each program which are provided by owner of the copyright to the "zlib" are as follows.

#### Copyright notice:

(C) 1995-1998 Jean-loup Gailly and Mark Adler

This software is provided 'as-is', without any express or implied warranty. In no event will the authors be held liable for any damages arising from the use of this software.

Permission is granted to anyone to use this software for any purpose, including commercial applications, and to alter it and redistribute it freely, subject to the following restrictions:

- 1. The origin of this software must not be misrepresented; you must not claim that you wrote the original software. If you use this software in a product, an acknowledgment in the product documentation would be appreciated but is not required.
- 2. Altered source versions must be plainly marked as such, and must not be misrepresented as being the original software.
- 3. This notice may not be removed or altered from any source distribution.

Jean-loup Gailly jloup@gzip.org Mark Adlermadler@alumni.caltech.edu

If you use the zlib library in <sup>a</sup> product, we would appreciate \*not\* receiving lengthy legal documents to sign. The sources are provided for free but without warranty of any kind. The library has been entirely written by Jean-loup Gailly and Mark Adler; it does not include third-party code.

If you redistribute modified sources, we would appreciate that you include in the file ChangeLog history information documenting your changes.

©SEIKO EPSON CORPORATION 2016. All rights reserved.

413284700IT